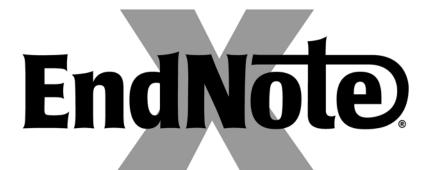

### ...Bibliographies Made Easy™

Search bibliographic databases on the Internet
Organize references, images and PDFs in a snap
Construct your paper with built-in templates
Watch your bibliography, table and figure lists appear as you write!

**Getting Started Guide** 

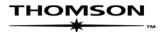

#### **EndNote®**

Version X for Macintosh and Windows

#### **COPYRIGHT**

© 1988-2006 Thomson ResearchSoft, all rights reserved worldwide. No part of this publication may be reproduced, transmitted, transcribed, stored in a retrieval system, or translated into any language in any form by any means, without written permission from Thomson or Thomson ResearchSoft.

#### Trademark Information:

EndNote is a registered trademark of Thomson. Cite While You Write is a trademark of Thomson. Apple and Macintosh are registered trademarks of Apple Computer, Inc. WASTE text engine (c) 1993-1998 Marco Piovanelli. Palm OS and HotSync are registered trademarks of PalmSource, Inc. Palm, PalmOne, Palm Powered, and the HotSync logo are trademarks of Palm, Inc. Microsoft and Windows are registered trademarks of Microsoft Corporation. All other product and service names cited in this manual may be trademarks or service marks of their respective companies.

#### NOTICE REGARDING LEGAL USE OF DOWNLOADED REFERENCE DATA

EndNote gives you the capability to import references from online databases and store them in your personal EndNote libraries. Some producers of online reference databases expressly prohibit such use and storage of their data, others charge an extra fee for a license to use the data in this way. Before you download references from a database, be sure to carefully check the copyright and fair use notices for the database. Note that different databases from the same provider may have varying restrictions.

#### **Contents**

| Introduction | Welcome to EndNote5                                                                                                    |
|--------------|----------------------------------------------------------------------------------------------------|
| Chapter 1    | Macintosh EndNote Installation                                                                                                    |
| Chapter 2    | Windows EndNote Installation                                                                                                    |
| Chapter 3    | Introduction to an EndNote Library                                                                                                    |
|              | Start EndNote, open a reference library, sort the library, and select, open, and close a reference. These skills prepare you for the rest of this guide.                                                                                                    |
| Chapter 4    | Setting EndNote Preferences                                                                                                    |
|              | Learn how to access EndNote preferences, how to set a default library to open automatically, and how to change the display fonts.                                                                                                    |
| Chapter 5    | <b>Entering References</b>                                                                                                    |
|              | Manually insert references, including two that contain images.                                                                                                    |
| Chapter 6    | Searching Remote Databases59                                                                                                    |
|              | Use EndNote to search remote databases and library catalogs available online. This feature requires that you have a connection to the Internet.                                                                                                    |
| Chapter 7    | Importing Reference Data into EndNote                                                                                                    |
|              | Import a tagged text file of references downloaded from an online database or CD-ROM.                                                                                                    |
| Chapter 8    | Searching an EndNote Library and Printing Directly from EndNote81                                                                                                    |
|              | Search for references and print references from an EndNote library.                                                                                                    |
| Chapter 9    | Using EndNote While Writing a Paper with Microsoft Word87                                                                                                    |
|              | Learn how to insert bibliographic, figure, and table citations in a Word document, and have EndNote generate bibliography, figure, and table lists for the paper. (For other word processors, see <i>Scanning and Formatting RTF Files</i> in the EndNote Help file.) |
| Index        |                                                                                                    |

#### **About this Guide**

This guide provides a basic overview of installing and using EndNote. It assumes that you know how to use your word processor and the Macintosh or Windows operating system. For help on these topics, consult your computer guide or your word processor manual.

For additional information about using EndNote, consult the full EndNote.PDF manual found in your EndNote folder or the online help. From EndNote's *Help* menu, select *EndNote Help* (Macintosh) or *Contents* (Windows) to view help topics. While using EndNote, press the Help key (Macintosh) or F1 key (Windows) to view a help topic about the current window.

#### Introduction: Welcome to EndNote

#### **Introducing EndNote**

Welcome to EndNote—the complete reference solution!

- ♦ EndNote is an online search tool—it provides a simple way to search online bibliographic databases and retrieve the references directly into EndNote. (EndNote can also import data files saved from a variety of online services, CD-ROMs, and library databases.)
- ♦ EndNote is a reference and image database—it specializes in storing, managing, and searching for bibliographic references in your private reference library. You can organize images—including charts, tables, figures, and equations—and assign each image its own caption and keywords.
- ◆ EndNote is a bibliography and manuscript maker—it formats citations, figures, and tables in Microsoft<sup>®</sup> Word with the Cite While You Write<sup>™</sup> feature. Watch the reference, figure, and table lists grow as you insert citations in your manuscript. Microsoft Word templates guide you through the exacting manuscript requirements of publishers.

You can also create bibliographies using Format Paper with other word processors that can save files as RTF.

See "What's New in EndNote X" on page 10 for a list of the most recent features added to EndNote.

For late-breaking news and updates, please go to: http://www.endnote.com/support.

# About The Demo Version of EndNote and the EndNote Viewer

If you are working with the demonstration version of EndNote X, you have 30 days after you first use the program to evaluate EndNote and all of its features. After those 30 days are up, the Demo version will revert to a feature-restricted *EndNote Viewer*.

**NOTE:** While you can see the entire list of Microsoft Word templates available with the full version of EndNote, the demo version includes only the Nature manuscript template specifications. Any of the manuscript templates you choose will launch the Nature manuscript template.

After the program reverts to an EndNote Viewer, you still will be able to open EndNote libraries, search, sort, and print references.

With the EndNote Viewer you will **not** be able to:

- ♦ Add or edit references in a library that has 10 or more references already in it.
- ♦ Format more than 10 citations in a paper.
- Retrieve more than 10 references from a remote database.
- ♦ Import more than 10 references.
- ♦ Export more than 10 references at one time.

To purchase an unrestricted version of the EndNote program, please contact Thomson ResearchSoft.

#### **About This Getting Started Guide**

This guide provides a basic overview of installing and using EndNote. It is not a complete user's guide, but rather is intended as a guided tour to show you the highlights of the EndNote program.

This guide assumes that you know how to use your Macintosh or Windows operating system and your word processor. For help on these topics, consult your computer owner's guide or your word processor manual.

Because this guide serves both Macintosh and Windows users, screen representations alternate between the Macintosh and Windows versions. While the two platforms are essentially the same, there may be slight differences between the pictures shown in this guide and the windows that appear on your computer screen.

Often there is more than one way to select a command in EndNote. A single command may be available from one of the main menus, from a context-sensitive CONTROL+click (Macintosh) or right-click (Windows) menu, from a toolbar, or with a keyboard command. In most cases, this manual gives instructions for selecting commands from the main menus. If a menu command has a keyboard equivalent, the keyboard command appears next to the menu item.

The following representations for key combinations are used:

#### Macintosh

| <u>Instruction</u> | <b>Explanation</b>                                                 |
|--------------------|--------------------------------------------------------------------|
| <b>%</b> +O        | While holding down the <b>ૠ</b> (COMMAND) key, press the O key.    |
| <b>Ж</b> +SHIFT+T  | While holding down the <b>#</b> (COMMAND) and SHIFT keys, press T. |

#### Windows

| <u>Instruction</u> | <b>Explanation</b>                                             |
|--------------------|----------------------------------------------------------------|
| CTRL+ESC           | While holding down the CTRL key, press the ESC key.            |
| CTRL+ALT+ENTER     | While holding down the CTRL and ALT keys, press the ENTER key. |

Menu names, menu selections, and button names appear in italic text.

#### **Customer Services**

#### Register Your Copy of EndNote

If you haven't done so already, please fax or email your registration to Thomson ResearchSoft (go to http://www.endnote.com/encontact.asp). You also have the opportunity to register during installation. Even if you purchased EndNote directly from Thomson ResearchSoft, do not assume that you are registered. Registered users receive:

- free technical support
- ♦ special upgrade offers
- notification of new EndNote versions that are compatible with the latest version of your word processor

#### The EndNote Manual and Online Help

**The EndNote Manual**: The complete EndNote manual is available as a PDF file, and is installed in your EndNote folder.

**Online Help:** The online Help file is another source of information about EndNote. From EndNote's *Help* menu, select *EndNote Help* (Macintosh) or *Contents* (Windows) to view the various topics. For context-sensitive help, click the *Help* or? button found on various windows and dialogs, or press the HELP key (Macintosh) or F1 key (Windows) on your keyboard.

**Release Notes:** For documentation updates and correction notes for this release, refer to the Readme.txt file installed in the EndNote folder.

**Late Breaking News**: For late-breaking news and updates, please go to: http://www.endnote.com/support.

#### Customer Service

Contact Sales for general product information, pricing, quantity discounts, and referrals to dealers.

Contact Customer Service to order new copies or upgrades of EndNote, to check billing/shipping status, and to register your software.

#### **Sales Information**

**Phone:** (760) 438-5526 (country code is 01) **Fax:** (760) 438-5573 (country code is 01)

Web/Email: http://www.endnote.com/encontact.asp

#### Customer Service (Orders, Billing, and Shipping)

**Phone:** (800) 336-4474 (country code is 01) **Fax:** (215) 386-2911 (country code is 01)

Web/Email: http://www.endnote.com/encontact.asp

### Technical Support

Contact Technical Support if you encounter problems while using EndNote. When you contact us, please have a clear description of the problem and know the version of your copy of the Windows or Macintosh system, EndNote, and your word processor. To find the EndNote version, start EndNote and choose *About EndNote* from the *EndNote* menu (Macintosh) or the *Help* menu (Windows).

Our hours are Monday-Friday, 6:00 am - 5:00 pm Pacific Time.

**Phone:** (408) 987-5609 (country code is 01)

Web/Email: http://www.endnote.com/encontact.asp

Technical support tips are also available from the EndNote Web site and the endnote-interest email forum (see the sections that follow in this manual).

#### International Customer and Technical Support

For customer support or technical support outside of North America, please visit our Web site to check for a local distributor.

Go to http://www.endnote.com, click on *Contact Us*, and then click on *International Distributors* to find a local distributor.

### The EndNote Web Site

The EndNote Web site (http://www.endnote.com) contains technical support tips, utilities for data transfer, and information about the latest versions of EndNote. You can also find updated styles, filters, connection files, and other related documents at this site. Go to the Web site and look under *Support and Services*.

To easily locate incremental updates available on the Web site, go to the *Help* menu in EndNote and select *EndNote Program Updates*.

#### The EndNote-Interest Email Forum

If you wish to join an ongoing email forum of EndNote users like yourself, go to the EndNote Web site at

http://www.endnote.com, click on *Support and Services* and then scroll down for instructions on how to subscribe to the *EndNote Interest List*.

There are two types of subscriptions: The first delivers the endnote-interest messages individually, so that every time a user sends a message to endnote-interest, it is redirected to each member of the list. The second option is to subscribe to the endnote-interest-digest—a daily compendium of endnote-interest messages.

In general, Thomson ResearchSoft does not answer questions posted to endnote-interest, but lets users answer each other's questions. Contact Thomson ResearchSoft directly for a guaranteed response from technical support staff.

#### ADA VPAT

Thomson ResearchSoft is dedicated to developing software products that are usable for everyone, including those with physical challenges and disabilities. EndNote was designed to adhere to the ADA (Americans with Disabilities Act) Section 508 accessibility standards.

Please visit our Web site at http://www.endnote.com, and click the *Support & Services* link to access the VPAT (Voluntary Product Accessibility Template) document that describes the accessibility features that address the Section 508 Standards. The VPAT is an informational tool developed by industry and government to help facilitate the understanding of compatibility issues under Section 508.

#### What's New in EndNote X

EndNote X includes these new and enhanced features:

- ♦ Save your complete library (the filename.enl file as well as its associated .DATA folder and all of its contents) to a single compressed file in order to easily back up your library or send a copy to a colleague.
- ♦ Let EndNote manage your PDF files and create links automatically by simply dragging and dropping a PDF file onto an EndNote reference. Link to PDF files in their original locations (absolute paths), or link to copies saved with your library (relative paths) for easy portability.
- View the contents of up to eight different fields in the reference list display.
- Use Toggle Empty Fields (Macintosh) or Hide Empty Fields (Windows) for references displayed in the Reference window to reduce time spent scrolling through a reference. You can display all fields in a reference or only those fields that contain data.

- Easily find and select reference types from an alphabetized list.
- ♦ Use additional reference types: Ancient Text, Dictionary, Encyclopedia, and Grant. Electronic Source is renamed Web Page.
- ♦ Use additional comparison operators for searching: "field begins with," "field ends with," and "word begins with."
- Use new and updated import filters, connection files and output styles.

#### **Chapter 1: Macintosh EndNote Installation**

#### Before You Install EndNote

Please read this section before you proceed with the installation.

If you are installing the full version of EndNote (not the Demo version), you will need a valid EndNote serial number to install the program. If you are upgrading from a previous version, you will also need your previous EndNote serial number.

#### Program Requirements

The EndNote Demo is available on CD or by downloading. If you have the CD, you need a CD-ROM drive to install the program.

#### **System Requirements**

EndNote runs under the Macintosh operating system versions 10.3.9 and 10.4.x.

In the Finder, choose *About This Mac* from the *Apple* menu to find your system version.

See the readme file or our Web site at http://www.endnote.com for the latest compatibility information about EndNote and released Apple operating systems.

#### Hardware Requirements

EndNote requires the following hardware:

- ♦ At least a Power Macintosh G4, 450 MHz or higher
- ♦ A hard drive with at least 180 MB of free space
- ♦ A minimum of 256 MB of available memory (RAM)
- ♦ In order to use EndNote's *Connect* command, an Internet connection is required. To use the *Open Link* command to access a web site, you also need a web browser installed.

**NOTE:** Make sure that your computer meets the system and hardware requirements before continuing. If necessary, contact the distributor, dealer, or store where you purchased EndNote to arrange for a full refund. If you have any problem obtaining a refund, contact Thomson ResearchSoft directly. You must do so within 30 days of purchase.

#### Word Processor Compatibility

As of August 2006, EndNote for Macintosh is compatible with:

- ♦ Microsoft Word X and 2004
- RTF files created with most word processors, including: WordPerfect, OpenOffice, and FrameMaker

#### **Microsoft Word Documents**

EndNote's Cite While You Write commands are available for Microsoft Word X and 2004.

These Cite While You Write functions put an EndNote submenu of commands on Word's *Tools* menu. They also allow EndNote to format citations and create a bibliography for the document that is open in Word. You can format, unformat, and reformat a single document—without ever exiting your word processor.

If Microsoft Word X or 2004 is installed on your computer, the appropriate Cite While You Write files are installed automatically when you run the EndNote installation.

Keep in mind that in order for Cite While You Write to install properly:

- ♦ Microsoft Office X must include the update to 10.1.2, which is available from the Microsoft Web site at http://www.microsoft.com.
- ♦ Microsoft Word must be correctly installed on your computer *prior to* installing EndNote.
- ♦ The EndNote installer must be able to locate the Word startup folder. You need to have full read and write access to Word's startup folder in order to install EndNote commands.

#### RTF Documents

For word processors other than Word, write your paper, insert in-text citations, then save to an RTF file and use EndNote's Format Paper feature to format the citations and bibliography.

# EndNote for Palm OS Requirements

If your computer has software installed to allow synchronizing with a Palm OS<sup>®</sup> handheld device, the EndNote installation program will ask whether you want to install EndNote for Palm OS.

Requirements for running EndNote for the Palm Operating System include:

♦ Handheld device

- ♦ Palm Operating System 4.x or later
- ♦ Serial or USB communication for HotSync operations
- ♦ At least 16 MB RAM

For information about how to use EndNote for Palm OS on your Palm handheld device, see the EndNote Help file. In EndNote, go to the *Help* menu and choose *EndNote Help*. See the Help topics in the "EndNote for Palm OS Handhelds" book.

#### **Installing EndNote**

#### To install EndNote:

- 1. Make sure no applications are running, including virus protection software.
- 2. Start the EndNote installation program.

**If you downloaded the EndNote installer**: Double click the disk image to display an EndNote X folder.

**If you received EndNote on a CD**: Insert the EndNote CD into your CD-ROM drive. If the installer does not launch immediately, double click the EndNote X Installer to display an EndNote X folder.

3. Drag the EndNote X folder to the Applications folder on your hard drive.

**NOTE:** The EndNote folder must reside in the Applications folder in order to use the *Services* menu from EndNote and in order to use Spotlight searching with OS X 10.4 (Tiger) or later.

- 4. Double click on the Applications folder, then the EndNote X folder, then the EndNote X application icon in order to launch EndNote and a Customizer program.
- 5. Follow the instructions on the screen to complete the installation. Use the *Next* button to move forward as needed through the installation dialogs:

Welcome: Thank you for purchasing EndNote!

**Read Me:** Read late-breaking news about this version of EndNote.

**Palm Read Me:** Read late-breaking news about EndNote for the Palm operating system.

**Personalize EndNote:** Enter your name and organization. You must enter a valid serial number to continue with installation of the full version of EndNote. Your serial

number appears on the EndNote registration card or on the confirmation of your online order. If you are upgrading from a previous version, you will also need your previous EndNote serial number.

**License Agreement:** You must select "I accept the license agreement" in order to continue with the installation.

**Registration:** Please register your copy of EndNote!

The Customizer automatically installs Cite While You Write files for Microsoft Word X or 2004 if one of them is found on your computer. If you have both versions of Word installed, Cite While You Write installs for Word 2004.

The Customizer also looks for Palm software, and if found, will install EndNote for Palm OS. For more information about installing EndNote for Palm OS, see "Installing EndNote for Palm OS" in the full EndNote manual.

To make sure the EndNote program installed correctly, see "Checking Your Installation" on page 21.

NOTE: If you use a non-English version of Word, see page 22.

#### **Installed Files**

#### The EndNote installation includes:

- ♦ EndNote X application
  The application includes the Help file. Select EndNote X Help from EndNote's Help menu. Pressing the HELP key on your keyboard or clicking a Help or ? button in the program brings up a context-sensitive topic.
- ♦ EndNote Read Me text file containing late-breaking news
- ♦ *EndNote.pdf* full electronic manual
- ♦ *GettingStartedGuide.pdf* is an electronic version of this guide, which gives installation instructions and a tour of the program
- ♦ Examples folder
  This folder contains example files to follow the guided tour presented in this manual and Chapter 3 of the User's Guide, and to experiment with while learning EndNote.
- ♦ Styles folder
  This folder contains the full collection of over 2,000 bibliographic formats (styles).

- ♦ Connections folder
  This folder contains hundreds of connection files to connect to and search online bibliographic databases.
- ♦ Filters folder
  This folder contains hundreds of import filters used when importing text files downloaded from online bibliographic databases.
- ♦ *Terms* folder
  This folder contains the three journal abbreviation term lists:
  Chemical, Medical, and Humanities. These three lists
  contain thousands of journal names and standard
  abbreviations. Import a list into your library's Journals term
  list to use the abbreviations in your bibliographies.
- ♦ *Spell* folder
  This folder contains various language or discipline-specific dictionary files for spell checking.
- ♦ Cite While You Write folder
  This folder contains the Cite While You Write files for
  Microsoft Word X and 2004. They integrate EndNote
  commands into Word's Tools menu.
- ♦ *Templates* folder
  This folder contains Microsoft Word templates to accurately and quickly set up your papers for electronic submission to publishers.
- ♦ Services folder
  This folder supplies Format Paper commands for the Services
  menu of other software applications. Use these commands to
  format bibliographic references in RTF files.
- Palm folder This folder contains a Palm Read Me file and Palm installer files to allow the Customizer to install EndNote for Palm OS, which allows you to keep an EndNote library on a Palm handheld device.

**NOTE:** While you can see the entire list of Microsoft Word templates available with the full version of EndNote, the demo version includes only the Nature manuscript template specifications. Any manuscript template you choose will launch the Nature manuscript template.

#### Custom Installation

First, install the full EndNote program, as described under "Installing EndNote" on page 15.

#### Installing with the EndNote Customizer

You can use the EndNote Customizer to install or re-install specific components after the EndNote program has already been installed.

**Cite While You Write**: If you install Microsoft Word *after* installing EndNote, you will need to install Cite While You Write files.

**Palm**: If you install Palm software *after* installing EndNote, you will need to install the Palm Plug-in in order to use an EndNote library on your handheld device.

**Services**: You can install Services in order to use Format Paper to insert and format references in an RTF file.

**Templates**: Install templates to copy Microsoft Word templates into the appropriate Word folder.

#### To do a custom installation:

- 1. Make sure no applications are running, including virus protection software.
- 2. Start the EndNote program.
- 3. From the *EndNote* menu, choose *Customizer*.
- 4. On the dialog titled "Component Selection," select the components you want to install and click *Next*.

#### **Copying Content Files**

If you want to copy original content files again, you can drag the appropriate folder from your installation CD or disk image to your EndNote X folder:

- ♦ Examples folder
- ♦ Styles folder
- ♦ Connections folder
- ♦ Filters folder
- ♦ Terms folder
- ♦ *Spell* folder

For a description of these folders, see "Installed Files" on page 16.

If you want to replace a single file, copy it from the installation CD or disk image to the appropriate folder in your EndNote X folder.

#### **Removing Extraneous Files**

If you want to free up disk space, or simply want to limit the options available, you can delete individual example files, styles, connection files, filters, term lists, and spell check dictionaries. You can later restore these files by copying them from your installation CD or disk image.

#### Upgrading from an Earlier EndNote Version

You do *not* need to uninstall any earlier version of EndNote to upgrade it. EndNote X is installed into a new EndNote X folder. Back up custom styles, import filters, and connection files as well as any Word documents that use Cite While You Write before you begin.

After installing EndNote X, you will have two folders, with each containing an EndNote program. Copy your libraries from your old EndNote folder to your new EndNote X folder.

If you have any customized styles, filters, or connection files, you should also copy them to the Styles, Filters, or Connections folders in the EndNote X folder. EndNote X includes a full collection of updated files, so unless you have specially customized a file for your needs, there is no reason to copy the old files.

Once you have removed your customized files and libraries from the old EndNote folder, and EndNote X is up and running, you can drag the remaining items in the old EndNote folder to the Trash. Be careful not to delete any libraries, papers, or other items that you need.

#### To make sure that EndNote is using the most recent set of files:

- 1. Start EndNote.
- 2. Go to the *EndNote* menu and choose *Preferences*.
- Click on the Folder Locations item.
- 4. If the folder paths do not include an EndNote X folder, click *EndNote Defaults* to update the paths.

**NOTE:** To see what features have been added to EndNote, see "What's New in EndNote X" on page 23.

#### Cite While You Write Users

If you have a Microsoft Word document that was formatted with an earlier version of EndNote, we recommend that you first make a backup of the file. Then, use the new version of EndNote to format the document again. From Word's *Tools* menu, choose *EndNote X* and then *Format Bibliography*. This updates the document to work with EndNote X.

# Opening and Converting Old EndNote Libraries

EndNote X automatically converts libraries created with earlier versions of Endnote (versions 5, 6, or 7) to the version 8/9/X format.

#### To convert an older EndNote library:

- 1. Start EndNote.
- 2. From the *File* menu, select *Open* and then *Open Library*.
- 3. On the file dialog, locate and highlight the old library, and click *Open*.
  - EndNote will warn that the selected library was created with an older version, and will ask for permission to convert it.
- 4. Click *OK* to convert the library. Name the new library and click *Save*. The conversion makes a *copy* of the original library in the version 8/9/X format, and leaves the original library intact.

**NOTE:** EndNote X libraries cannot be opened and used with versions of EndNote prior to version 8.

# Using Old Style, Filter, and Connection Files

You may have created custom content files with an earlier version of EndNote. EndNote X can use your custom styles, filters, and connection files that were created with EndNote versions 4.03-8. Once you edit and save one of these files with EndNote X, it is converted to the version 8/9/X format.

All of the styles, filters, and connection files supplied with EndNote X have been updated to the version 8/9/X format. The new filter and connection files can be used by previous versions of EndNote, with new fields simply ignored. However, EndNote 8/9/X styles *cannot* be used with versions of EndNote prior to version 8.

Customized reference types, temporary citation markers, and display fonts are all carried over from earlier versions of EndNote for use with EndNote X.

#### **Checking Your Installation**

To run EndNote, double click the EndNote X icon found in the EndNote X folder.

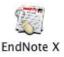

A dialog will ask you to open a reference library file. Choose *Cancel*.

To check the version number of EndNote, go to the EndNote menu and choose *About EndNote*. Click the splash screen to clear it.

#### Checking Support for Microsoft Word

To see whether Cite While You Write is correctly installed, start Word and click on the *Tools* menu. You should see EndNote's Cite While You Write commands on an *EndNote X* submenu in Word.

#### EndNote X submenu on the Tools menu in Word X or 2004

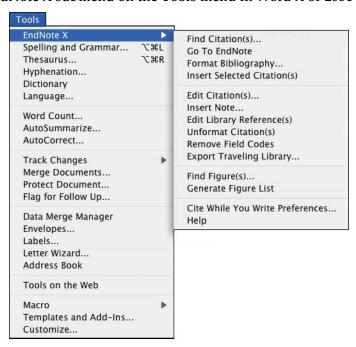

If you do not see these commands, Word support was not correctly installed. Most likely, the installer could not find the

correct folder location to install the Cite While You Write files. You can try to reinstall EndNote. You may need to install the files manually as described under "Manually Installing Support for Word X or 2004" on page 22

#### Non-English Versions of Word

The EndNote installer uses English terms for the various target folders in the installation (such as "Word Startup Folder"). If you are running a version of Word localized for a different language, you may need to install Word support manually as described below.

#### Manually Installing Support for Word X or 2004

If you install Microsoft Word X or 2004 *after* installing EndNote X, or if you have a customized startup folder for Word, you should either reinstall EndNote or do a Custom Installation to copy just the Cite While You Write files. However, there may be a case where you need to install Cite While You Write support manually.

#### First, determine the path of Word's Startup Folder:

Word normally uses a default startup folder. For example:

```
Microsoft Office X:Office:Startup:Word or
Microsoft Office 2004:Office:Startup:Word
```

However, Word's startup folder location could have been changed. If you are unsure which startup location is being used, or to change the startup location:

- 1. Start Microsoft Word.
- 2. From the *Word* menu, choose *Preferences*.
- 3. Select the File Locations item and look at the "Startup" line to see the path for the designated startup folder.
- 4. If the Startup line is blank, or if you would like to change the startup folder location, select the Startup line, click *Modify*, select the desired folder, and save your changes.
- 5. Quit from Word.

#### Next, copy Cite While You Write files to Word's Startup Folder:

From this folder:

EndNote X: Cite While You Write

#### copy these files:

```
EndNote X CWYW Commands.dot (Word X and 2004)

and
```

```
EndNote X CWYW Word X (Word X) or EndNote X CWYW Word 2004 (Word 2004)
```

to Word's Startup Folder.

**NOTE:** Word 2004 will use startup information found in *both* the default startup folder *and* any startup folder you indicate under *Preferences*.

Check your installation as described under "Checking Support for Microsoft Word" on page 21.

#### Then, copy Manuscript Templates to Word's Templates folder:

Copy the template files from this folder:

```
EndNote X: Templates
to Word's Templates folder. For example:
    Microsoft Office X:Templates:EndNote
    or
    Microsoft Office 2004:Templates:EndNote
```

#### **Updating EndNote Files**

You can update EndNote X with free incremental program enhancements, including the latest output styles, filters, and connection files.

#### To update your copy of EndNote:

- 1. Open a connection to the Internet.
- 2. From EndNote's *Help* menu, select *EndNote Program Updates*. Your browser will direct you to an EndNote web page where you can download the latest files.

We continually update output styles, filters, connection files, and Microsoft Word templates. The latest versions are included with program updates, but you can also download the latest files at any time from our Web site at http://www.endnote.com.

#### **Uninstalling EndNote**

Before you remove EndNote, back up your libraries and any other files you have created or customized.

#### To uninstall EndNote:

- 1. Make sure no applications are running.
- 2. Start EndNote. Close open files, such as libraries, connections files, filters, or styles.
- 3. From the *EndNote* menu, choose *Customizer*.
- 4. From the Component Selection list, select "Uninstall."
- 5. Click Next.
- 6. Click Exit.
- 7. Drag the EndNote X folder (typically found in the Applications folder) to the trash.

#### To manually uninstall EndNote:

- 1. Start by dragging the entire EndNote X folder to the trash.
- 2. To remove Cite While You Write files, delete these EndNote files from Microsoft Word's Startup folder:

```
EndNote X CWYW Commands.dot
and
EndNote X CWYW Word X (Word X)
or
EndNote X CWYW Word 2004 (Word 2004)
```

- 3. To remove Manuscript Templates, delete the EndNote folder found in the Microsoft Office (X or 2004): Templates folder.
- To remove Reference Type definitions and other preferences, delete the files found in the Users:[your folder]:Library: Application Support:EndNote folder.
- 5. To remove the EndNote preference file, delete the com.ThomsonResearchSoft.EndNote.plist file in the Users:[your folder]:Library:Preferences folder.

There may be several copies of the Users:[your folder]: Library:Application Support:EndNote folder and the com.ThomsonResearchSoft.EndNote.plist file; one for each user account.

#### **Chapter 2: Windows EndNote Installation**

#### Before You Install EndNote

Please read this section before you proceed with the installation.

If you are installing the full version of EndNote (not the Demo version), you will need a valid EndNote serial number to install the program. If you are upgrading from a previous version, you will also need your previous EndNote serial number.

#### Program Requirements

Both the full EndNote program and the EndNote Demo are available on CD or by downloading. If you have a CD you need a CD-ROM drive to install the program.

#### **System Requirements:**

EndNote runs under the following operating systems:

- ♦ Windows 2000
- ♦ Windows XP

#### Hardware Requirements:

- ♦ A personal computer with a Pentium (or compatible) 450-MHz or faster processor
- ♦ A minimum of 256 MB of available RAM
- ♦ A hard drive with at least 180 MB of free space
- ♦ In order to use EndNote's *Connect* command to search remote databases, an Internet connection is required. To use the *Open Link* command to access a Web site, you also need a Web browser installed.

**NOTE:** Make sure that your computer meets the system and hardware requirements before continuing. If necessary, contact the distributor, dealer, or store where you purchased EndNote to arrange for a full refund. If you have any problem obtaining a refund, contact Thomson ResearchSoft directly. You must do so within 30 days of purchase.

#### Word Processor Compatibility

As of August 2006, EndNote for Windows is compatible with:

- ♦ Microsoft Word for Windows 2000, XP (2002), 2003
- RTF files created with most word processors, including: Microsoft Word, WordPerfect, OpenOffice, StarOffice, and FrameMaker.

#### Microsoft Word:

Microsoft Word uses Cite While You Write, which inserts an EndNote submenu of commands on Word's *Tools* menu. It also allows EndNote to format citations and create a bibliography for the document that is open in Word. You can format, unformat, and reformat a single document—without ever exiting your word processor.

If a supported version of Microsoft Word is installed on your computer, the appropriate Cite While You Write files are installed automatically for the current user account when you run the EndNote installation. This feature can be used with a shared copy of Word or on a network.

In order for Cite While You Write to install properly:

- ♦ Microsoft Word 2000, XP, or 2003 must be correctly installed on your computer *prior to* installing EndNote.
- ♦ The EndNote installer must be able to locate the Word Startup folder. You need to have full read and write access to Word's Startup folder in order to install EndNote commands.

#### **RTF Documents:**

For word processors other than Word, write your paper, insert in-text citations, then save to an RTF file and use EndNote's Format Paper feature to format the citations and bibliography. See Chapter 11 in the full manual for details.

# EndNote for Palm OS Requirements

If your computer has software installed to allow synchronizing with a Palm OS<sup>®</sup> handheld device, the EndNote installation program will ask whether you want to install EndNote for Palm OS.

Requirements for running EndNote for the Palm Operating System include:

- Handheld device
- ◆ Palm Operating System 4.1-5.x
- Serial or USB communication for HotSync operations
- ◆ 16 MB RAM

For information about how to use EndNote for Palm OS on your handheld device, see the EndNote Help file. In EndNote, go to the *Help* menu and choose *Contents*. See the Help topics in the "Palm OS Handhelds" book.

#### **Installing EndNote**

**NOTE:** Please see Chapter 20, "Using EndNote On a Network" in the full EndNote.PDF manual for information about licensing, installing, and using EndNote in a network environment.

#### To install EndNote:

- Log in to the local machine with administrative rights. Make sure no applications are running, including virus protection software.
- 2. Start the EndNote installation program.

**If you downloaded the EndNote installer:** Double click the installer file to start the EndNote Setup program.

**If you received EndNote on a CD:** Insert the CD into your CD-ROM drive.

The EndNote Setup program will start. If you do not have Autoplay enabled, choose *Run* from the *Start* menu, type "d:\setup" (use the drive letter appropriate to the drive containing the installation CD) and press ENTER.

3. Follow the instructions on screen to complete the installation. Use the *Next* button to move forward between the installation dialogs.

Welcome: Thank you for selecting EndNote!

**Read Me Information:** Read late-breaking news about this version of EndNote.

**Palm Read Me Information:** Read late-breaking news about EndNote for the Palm operating system.

Registration Information (full version only; this will not appear for the Demo version): Enter your name and EndNote serial number. You must enter a valid serial number to continue with installation of the full version of EndNote. Your serial number appears on the EndNote registration card or on the confirmation of your online order. If you are upgrading from a previous version, you will also need your previous EndNote serial number.

**End User License Agreement:** You must select "I accept the license agreement" in order to continue with the installation.

**Select Installation Type:** We recommend that you select *Complete* to make sure you install all options, or choose *Custom* to hand pick the file groups to install.

**Select Destination:** By default, EndNote is installed in the C:\Program Files\EndNote X folder. The Demo version is installed in the C:\Program Files\EndNote X Demo folder. You can use the *Browse* button to change the folder selection if you wish.

**NOTE:** If a previous installation of EndNote is found in the same folder, you will be given the option to either back up or overwrite the older files. If you back up files, they are placed in a Backup folder in the installation folder.

**NOTE:** If the installer detects a full version (not a demo version) of EndNote on your computer, it will give you the option to continue with the installation or quit. If you continue, be advised that you will need to reinstall your non-demo version of EndNote to use it after you run the EndNote X Demo version.

**Select Components:** (Custom installations only) If you selected a Custom installation, see "Selecting Components" on page 29.

**Ready to Install:** You can still click *Cancel* to stop the installation. Once you click *Next*, the installation program will begin installing EndNote files.

4. On the final "EndNote X is Successfully Installed" dialog, click *Finish* to close the installation program, or click *Run* to start EndNote.

To make sure the program installed correctly, see "Checking Your Installation" on page 32.

#### Custom Installation Options

Although we recommend that you use the *Complete* installation option to install EndNote, the *Custom* installation option can be useful if you are low on disk space or if you need to reinstall just certain EndNote components.

#### To do a new custom installation:

- 1. Follow the instructions for "Installing EndNote" on page 27.
- 2. On the dialog titled "Select Installation Type," select *Custom*.
- 3. When you get to the dialog titled "Select Components," read the section below, "Selecting Components" to determine what you would like to select/deselect for installation.

**NOTE:** If the installer detects another copy of EndNote in the destination folder, it gives you options to either backup or remove older files during the installation. When doing a custom install, only selected components are affected. For example, if you are installing only the Anthropology styles, and you choose to remove older files, only the older Anthropology styles are removed; no other part of the installation is affected.

#### To install components after EndNote X is already installed:

- Start the installation program as you would for a new installation.
- 2. On the "Application Maintenance" dialog, select the *Modify* option and click *Next*.
- 3. When you get to the "Select Components" dialog, read the section below, "Selecting Components" to determine what you would like to select/deselect for installation.

# Selecting Components

There are several major categories of components that can be installed with EndNote.

#### The components you can select for installation include:

#### **EndNote Application**

- ♦ EndNote Program
- ♦ EndNote Help
- ♦ PDF Manual
- Additional Converters
- ♦ Sample Files

#### Word Templates/Add-ins:

- ♦ Add-in for Microsoft Word
- ♦ Templates for Microsoft Word

**Styles**: These formats for creating bibliographies are grouped by type.

**Connections**: These files for directly retrieving references from online reference databases are grouped by information service provider.

**Filters**: These files for importing text files of reference data are grouped by information service provider.

**Spelling Dictionaries**: These are dictionaries available for the spelling checker.

**EndNote for Palm OS**®: These are files required for using EndNote for the Palm operating system.

#### To select or deselect an item for installation:

Click the plus sign next to each category to display a detailed list of items. For each category or subcategory, click the triangle next to the name to select from the available installation options. The options may include:

- ♦ Will be installed on local hard drive.
- Entire feature will be installed on local hard drive.
- Will be installed to run from network.
- ♦ Entire feature will be installed to run from network.
- ♦ Feature will be installed when required.
- ♦ Entire feature will be unavailable.

#### Upgrading from an Earlier EndNote Version

Before you begin, back up any custom styles, import filters, and connection files that you do not want overwritten.

While it is not required, we recommend that you uninstall any earlier version of EndNote before you install EndNote X. See "Uninstalling EndNote" on page 34.

During installation, you will need to enter both your new EndNote X serial number, which appears on the EndNote registration card or on the confirmation of your online order, and your old EndNote serial number.

Install the upgrade just as you would a new installation. See "Installing EndNote" on page 27. By default, EndNote X is installed into the C:\Program Files\EndNote X folder.

#### Backing Up or Replacing Files

If Setup detects an earlier copy of the EndNote program in the installation folder, it alerts you and gives you two options. If you continue with the installation to install EndNote X into your existing EndNote folder, Setup removes the older EndNote application and word processor support files. You need to select what it should do with the styles, filters, and connection files from your older copy of EndNote. No matter which option you choose, your libraries will not be deleted; nor will any non-EndNote files in the EndNote folder.

- ♦ Backup older files: EndNote X provides complete, updated sets of style, filter, and connection files. But if you want to keep any of your older modified files to use with EndNote X, you should choose this option. Doing so has EndNote create a "Backup" folder in the EndNote folder and all of the styles, filters, and connection files from your older installation are copied into that folder. After installing EndNote, you should move any of these files that you want to use into the Styles, Filters, or Connections folders installed with EndNote X.
- ♦ Remove older files: If this option is selected, Setup replaces all of the styles, filters, and connection files from your existing EndNote installation with the new ones included with EndNote X. Do *not* choose this option if you have custom styles, filters, or connection files that you want to save. If they have the same names as any of the files to be installed, the installer will overwrite them with the new files.

#### To make sure that EndNote is using the most recent set of files:

- 1. Start EndNote.
- 2. Go to the *Edit* menu and choose *Preferences*.
- Click on the Folder Locations item.
- 4. If the folder paths do not include an EndNote X folder, click *EndNote Defaults* to update the paths.

**NOTE:** Cite While You Write support is linked to only one copy of the EndNote program, and only one instance can be used at one time. If you install the Cite While You Write Add-in, it will replace an older version even if you install EndNote in a separate folder.

# Opening and Converting Old EndNote Libraries

EndNote X automatically converts libraries created with earlier versions of Endnote to the version 8/9/X format.

#### To convert an older EndNote library:

- 1. Start EndNote.
- 2. From the File menu, select Open and then Open Library.
- 3. On the file dialog, locate and highlight the old library, and click *Open*.
  - EndNote will warn that the selected library was created with an older version, and will ask for permission to convert it.
- 4. Click *OK* to convert the library. Name the new library and click *Save*. The conversion makes a *copy* of the original library

in the version 8/9/X format, and leaves the original library intact.

**NOTE:** EndNote X libraries cannot be opened and used with versions of EndNote prior to version 8.

#### Using Old Style, Filter, and Connection Files

You may have created custom content files with an earlier version of EndNote. EndNote X can use your custom styles, filters, and connection files that were created with EndNote versions 4.0.1-9. Once you edit and save one of these files with EndNote X, it is converted to the version 8/9/X format.

All of the styles, filters, and connection files supplied with EndNote X have been updated to the version 8/9/X format. The new filter and connection files can be used by previous versions of EndNote, with new fields simply ignored. However, EndNote 8/9/X styles *cannot* be used with versions of EndNote prior to version 8.

#### **Checking Your Installation**

To run EndNote, click the *Start* button, choose *Programs*, select *EndNote*, and then choose *EndNote Program*.

A dialog will ask you to open a reference library file. Choose *Cancel*. To check the version number of EndNote, choose *About EndNote* from the *Help* menu. Click the splash screen to clear it.

If you have trouble accessing the program, repeat the installation steps to verify that the program was correctly installed.

#### Checking Microsoft Word Support

To see whether Cite While You Write is correctly installed, start Word.

In Word 2000, XP, or 2003, click on the *Tools* menu and you should see EndNote commands on an *EndNote* X submenu.

#### Word 2000, XP, or 2003 Tools menu and EndNote X submenu

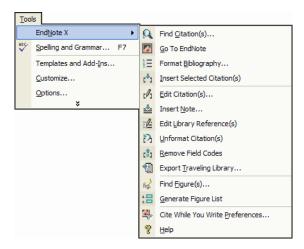

**NOTE:** If you have trouble installing Cite While You Write support, see "EndNote Commands Do Not Appear on Word's Tools Menu" in the Troubleshooting appendix of the full manual (EndNote.PDF found in your EndNote folder).

#### **Automatically Updating Files**

You can automatically update EndNote X when incremental program enhancements are available.

#### To update your copy of the EndNote program:

- 1. Open a connection to the Internet.
- 2. From EndNote's *Help* menu, select *EndNote Program Updates*.

The wizard checks for an update, lets you know whether an update is available, and then downloads the file(s) and applies the update to your EndNote installation.

**NOTE:** You also have the option to download the latest content files at any time from our Web site at http://www.endnote.com. We continually update output styles, filters, connection files, and Microsoft Word templates.

#### **Uninstalling EndNote**

Uninstall EndNote by using the "Add/Remove Programs" function in the Windows Control Panel.

**NOTE:** For network installations, see Chapter 20, "Using EndNote On a Network" in the full manual.

#### To uninstall EndNote:

- 1. From the Windows *Start* menu, select *Control Panel*, or choose *Settings* and then *Control Panel*.
- 2. Select Add or Remove Programs.
- 2. In the list of currently installed programs, select *EndNote X*.
- 3. Click the *Remove* button.

### Or, you can uninstall by using the EndNote installation program:

- 1. From your EndNote CD, run Setup.exe.
- 2. On the "Application Maintenance" dialog, select *Remove* and click *Next*.
- 3. Click *Next* again to begin removing EndNote.

The uninstall procedure removes only files, groups, and icons installed by the EndNote installer the *last* time it was run. For example, if you used the installer's *Custom* installation option to reinstall only style files, the Uninstall program removes only style files.

It will *not* delete your libraries or any new files you have created. It will *not* delete folders if they contain files you created. You will need to manually delete those files with Windows Explorer.

#### **Chapter 3: Introduction to an EndNote Library**

This chapter covers the basics of working with EndNote. In particular, you will learn how to:

- ♦ Start EndNote and open a library.
- ♦ Sort the reference list.
- ♦ Select and open references in the EndNote library.
- ♦ Close references.
- Quit from the EndNote program.

#### **Start EndNote**

#### To start the EndNote program and open the sample library:

1. **Macintosh**: Open the EndNote X folder and double-click the EndNote program icon. By default, the EndNote X folder is installed in the Applications folder on your hard drive.

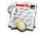

EndNote X

**Windows**: From the *Start* menu, choose *Programs*, select *EndNote*, and then choose the *EndNote Program*.

A dialog appears, prompting you to open a reference library.

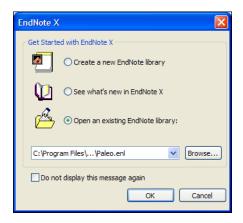

**NOTE:** If you have set a default library to open automatically, that library will open instead of the dialog shown above. If this happens, close the library, choose *Open* from the *File* menu, and continue with step 3.

- 2. Select Open an existing EndNote library.
- 3. To open the library, do one of these:
  - ♦ Select Paleo.enl in the drop-down list, and click *OK*.
  - ♦ If Paleo.enl does not appear in the drop-down list, click *Browse* to locate it. A file dialog will appear, prompting you to locate and open a reference library.

**Macintosh**: Select the Examples folder that was installed in the EndNote X folder and click *Open*. Then, select the Paleo.enl library (your folder settings may or may not be set up to show the .enl extension.) and click *Open*.

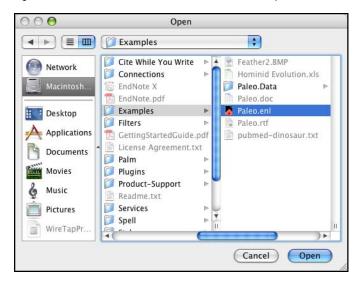

**Windows**: Use the "Look in:" list to find the EndNote X folder. By default, this will be on the C drive in the Program Files folder. To get there, click the "Look in:" list, choose the "C:" drive and click *Open*; select Program Files and click *Open*; and then select and open the EndNote X folder.

Select the Examples folder and click *Open*. You should now see the file "Paleo.enl," the example EndNote library. (Your

folder View settings may or may not be set up to show the .enl extension.) Select Paleo.enl and click *Open*.

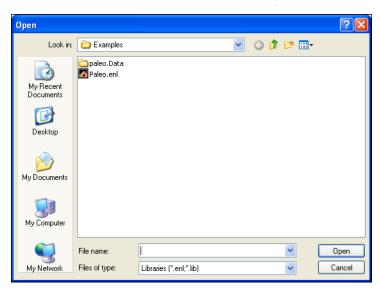

**NOTE:** You can open a library from within EndNote by choosing *Open* from the *File* menu.

# The Library Window

When you open the Paleo library you see the **Library window** listing all of the references that the library contains:

Paleo. Annotated.ens \* New Library Open Lib New Reference Search Insert Cit tion Go To Word Help Author Year lournal Ref Type URL Boltzmann's Constant (k) Equation Valdez v. Black F.2d Case Geophysical Research Letters Sedimentary Geology Generic 1990 New Mexico Geological Society ... Generic 1994 National Environmental Policy A... U.S.C. Statute 1997 Exchange of ideas and informat... Committee on Energy... Hearing http://ener... 1998 Eocene fossils Web Page http://www... Bill 1999 Sequoia Ecosystem and Recre... Journal Article Allen 1988 Modern-period muddy sedimen... Sedimentary Geology Alvarez Evidence from crater ages for p... Nature Journal Article 1984 America... 2002 Vertebrate Evolution Web Page http://www. Relation of Antarctic 100 mb te... Geophysical Researc... Angell 1988 Journal Article Showing 206 out of 206 references. Show Preview

Move column dividers to adjust column widths.

The Library window displays a multi-column list. By default, the first column shows a paper clip for references that include attached graphics, figures, or files in the Image field. The second column shows a PDF icon for references that include an attached file in the Link to PDF field. Then, the first author's last name, the year, the title, the reference type, and the URL are displayed for each reference. The information displayed here in the Library window, as well as the font used for the display, can be changed using the EndNote Preferences.

You can browse through your reference library by first selecting a reference, and then using the scroll bar, the scroll arrows, or the PAGE DOWN, PAGE UP, HOME, END, and ARROW keys.

## Preview References

You can easily see more detail about a reference by highlighting the reference and viewing the Preview pane at the bottom of the Library window.

#### To preview a reference:

1. First, if you do not have a lower pane in the window, click on the *Show Preview* button at the bottom of the window.

2. For this example, click on the reference titled "Geophysical Research Letters."

The preview pane uses the current **output style** to display the selected reference as it will be formatted for a bibliography. EndNote's output styles (or just **styles**) represent the rules for creating bibliographies for a variety of journals and other publications. The styles determine how your references look when you print, export, preview, or create bibliographies.

3. To select a different output style to apply to the reference, go to the toolbar and select *Numbered* from the drop-down list of output styles.

#### Macintosh toolbar

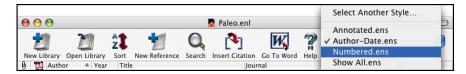

## Windows toolbar

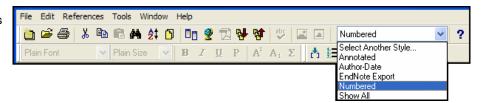

Only one reference is displayed in the preview pane at a time. If multiple references are selected, only the last one is displayed. The format of the reference in the preview pane can be changed at any time by choosing a different output style.

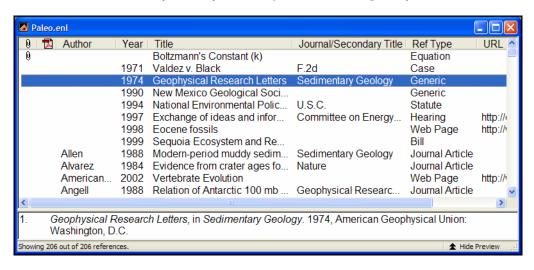

When the preview pane is showing, a *Hide Preview* button is available at the bottom of the window. You can click *Hide Preview* to hide the preview pane if you wish. The name of the button will toggle to *Show Preview*.

## Sort the References

References can be easily sorted by clicking on the column heading (such as Author, Year, or Title).

#### To change the sort order:

1. Click the Author column heading to change the current Author sort from ascending order to descending order.

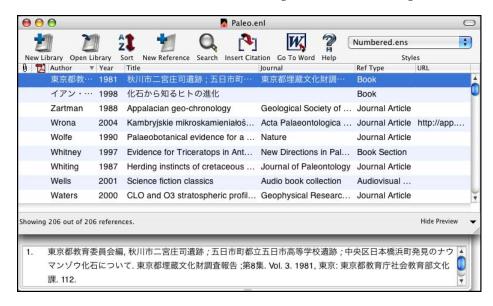

**NOTE:** This example shows references that include Japanese characters. EndNote uses Unicode to encode special characters, so that data is easily translated between platforms, programs, and languages. If boxes appear instead of characters, you may need to change the EndNote display fonts to a Unicode font. You will learn how to do this in the next chapter, "Setting EndNote Preferences."

- 2. Click the Year column heading to see the references sorted in ascending order based on the year of publication.
- Click the Year column heading again (a second time) to reverse the sort order and see the references sorted in descending order.
- 4. Now, click the Author column heading to return the sort order of the library to an alphabetical list sorted by the

author names. You may need to click the heading twice to return to ascending order.

## Select and Open a Reference

To work with specific references you must first select them in the Library window.

There are different ways to select a reference, such as clicking on the reference using the mouse, using the arrow keys, or typing the first few letters found in the field by which the library has been sorted.

To see how this works, click *once* on any reference to select it. If you have arrow keys on your keyboard, press the UP or DOWN ARROW to select the previous or next reference. When the library is sorted by author name (as it should be now), you can also select a reference by typing the first few letters of the author's last name.

#### To quickly find and display a reference:

1. Select the first Argus reference in the list by typing "arg" without pausing between letters.

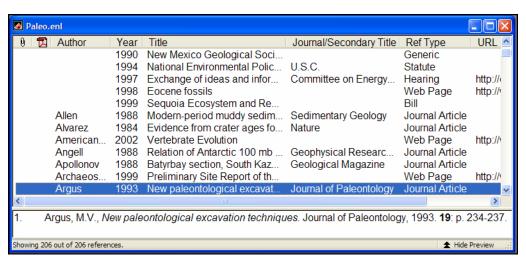

Now that the reference is selected, there are a number of things you can do with it, such as view its contents, copy, cut, delete, or edit it. For now, just open the reference to view the contents.

 Open the selected Argus reference by pressing the RETURN key (Macintosh) or ENTER key (Windows) or by using the Edit command on the References menu. You can also open a reference by double-clicking on it in the Library window. The Reference window opens to display all of the information associated with the reference.

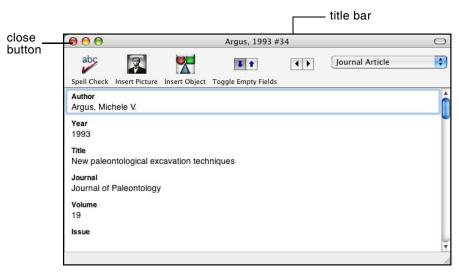

This is where you enter or edit information for a reference. The citation information is displayed at the top of the Reference window in the title bar, "Argus, 1993 #34." This information—the first author's last name, year, and record number—is used by EndNote to match citations in a paper to references in a library.

To view the rest of the reference, use the mouse to scroll down the Reference window, or press the TAB key to move forward from one field to the next. Press SHIFT+TAB to move backwards through the fields.

The window may also be resized by clicking and dragging the lower right window corner. To reposition the window, click on the title bar and drag the window to the desired location.

# Close the Reference

Next, close the reference. You can do this in one of these ways:

- Click the close button in the upper corner of the Reference window.
- ♦ From the *File* menu, choose *Close Reference*.
- ♦ From the keyboard, press #+W (Macintosh) or CTRL+W (Windows). Note that many of the menu commands have a keyboard equivalent next to them.

EndNote automatically saves all changes to a reference when the Reference window is closed.

If you do not want to continue with the next chapter (Setting EndNote Preferences), go to the *EndNote* menu and choose *Quit EndNote* (Macintosh) or go to the *File* menu and choose *Exit* (Windows) to close the program. Otherwise, continue with the tour.

## Related Sections in the Full Manual

See these sections in the full EndNote.PDF manual for information related to this portion of the tour:

- ♦ Learn how to change the display of the Library window in Chapter 4.
- ♦ To learn more about sorting, see "Sorting the Library" in Chapter 8.

## **Chapter 4: Setting EndNote Preferences**

In this part of the guided tour you will learn how to:

- ♦ Display EndNote Preferences
- ♦ Set a default library to open each time you start EndNote.
- ♦ Change the display fonts.

## Open the Paleo Library

If EndNote is not already running, start it and open the Paleo library as shown under "Start EndNote" on page 35.

### Access EndNote Preferences

#### To view or change the EndNote preferences:

From the *Endnote* menu (Macintosh) or *Edit* menu (Windows), choose *Preferences*.

Many of these preferences are stored in an EndNote preferences file (Macintosh) or your Windows registry, although there are exceptions.

## Set a Default Library

You can assign a library to open automatically every time you start EndNote. You will find it useful to set the Paleo library (Paleo.enl) as your default library for now. Later, when you create your own library, you can set it as the default library.

#### To set a default library:

- 1. If you haven't already, go to the *Endnote* menu (Macintosh) or *Edit* menu (Windows) and choose *Preferences*.
- 2. In the list on the left, click *Libraries*.

3. Click *Add Open Libraries*. You should see the Paleo library (Paleo.enl) listed at the top of the window.

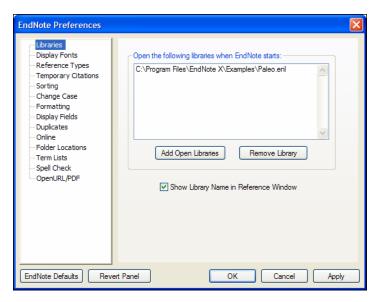

4. Click *Save* (Macintosh) or *Apply* (Windows) to save this change.

While you could click the red close button (Macintosh or Windows), or *OK* (Windows) to leave the Preferences dialog, we are going to change another preference first.

## Change the Library Display Font

Next, pick a different font to display text in the Library window and the Reference window.

#### To change the display fonts:

- 1. If you aren't currently viewing the EndNote Preferences window, go to the *Endnote* menu (Macintosh) or *Edit* menu (Windows) and choose *Preferences*.
- 2. In the list on the left, click *Display Fonts*.

The Library Display Font determines the font and size of the references listed in the Library window.

The General Display Font changes the font used to display all other text that is typed into EndNote (such as in the Reference or Style windows). The General Display Font is also used for most of the previews and information panels in EndNote, as well as for bibliographies that are printed or copied directly from EndNote.

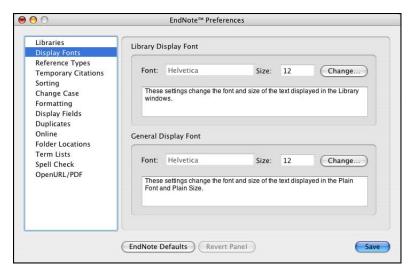

- 3. Under *Library Display Font*, click the *Change* or *Change Font* button.
- 4. In the Font list, select a different font (for Windows, select *Arial Unicode MS* or another Unicode font that supports Japanese characters) and click *Save* (Macintosh) or *Apply* (Windows) to save the change.
  - EndNote uses Unicode to correctly handle extended characters. By selecting a Unicode font here, you can view extended characters in the Library window, such as the Japanese characters found in the Paleo library.
- 5. Under *General Display Font*, click the *Change* or *Change Font* button.
- 6. In the Font list, select a different font (for Windows, select *Arial Unicode MS* or another Unicode font that supports Japanese characters) and click *Save* (Macintosh) or *Apply* (Windows) to save the change.
- 7. Click the red close button or *OK* to save your changes and leave the Preferences dialog.

## Related Sections in the Full Manual

See these sections in the full EndNote.PDF manual for information related to this portion of the tour:

- ♦ Learn how to change the display of the Library window in Chapter 4.
- ♦ The Preferences panels provide numerous ways in which you can customize your version of EndNote. For example, you can ignore articles when sorting, set duplicate detection options, etc. See Chapter 18 for more information about working with the preferences.

## **Chapter 5: Entering References**

In this part of the guided tour you will learn how to:

- Enter references into a library.
- ♦ Insert picture files and object files into references.

In this part of the tour, you are going to enter references: first a typical book reference, and then references that contain images.

### Open the Paleo Library

If EndNote is not already running, start it and open the Paleo library (Paleo.enl), as shown under "Start EndNote" on page 35.

# Create a New Reference

There are various ways to add references to an EndNote library:

- ♦ Type the reference information into the Reference window.
- ♦ Connect to an online bibliographic database and retrieve the references directly into EndNote, as demonstrated in Chapter 6: "Searching Remote Databases."
- ♦ Import text files of references that have been downloaded from online bibliographic databases or CD-ROMs, as demonstrated in Chapter 7: "Importing Reference Data into EndNote."

This example demonstrates how to type reference information into EndNote.

#### Once a library is open, you can add a new reference to it:

1. From the *References* menu, choose *New Reference*. An empty Reference window opens with the words "New Reference" displayed at the top.

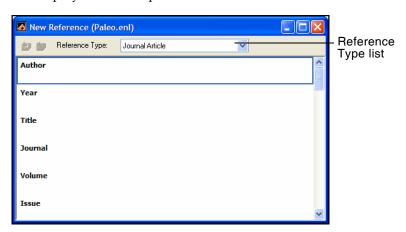

New references appear as journal articles (unless you change the default setting) but can be changed to any other type of reference using the *Reference Type* list at the top of the Reference window. For this example, create a Book reference.

2. Click the *Reference Type* list and choose *Book*.

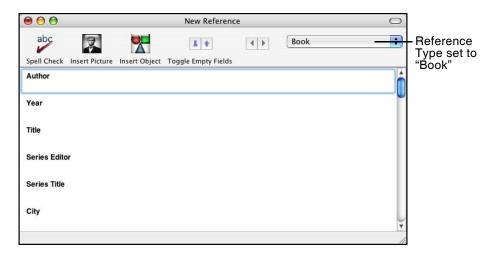

You are now ready to enter reference information, beginning with the author names. Author names can be entered two ways: either "First Middle Last" such as "Carol Margaret Jacobson" or "Last, First Middle" such as "Jacobson, Carol Margaret." Individual author names *must* be entered one per line.

3. With the cursor in the Author field, type:

Jacobson, Carol

As you type, EndNote will suggest names similar to the one you are entering. This is EndNote's way of using **term lists** to facilitate the process of entering new references.

**NOTE:** The auto-complete feature can be turned on or off with EndNote Term List preferences. It is available for Author fields when you enter author names with the last name first.

4. The name you are entering, Carol Jacobson, is a new author in this library, so keep typing until you complete the name and then press the RETURN key (Macintosh) or ENTER key (Windows).

The name appears in red text to indicate that it is a new name in the Author term list for this library. When you close the reference, it will be added to the Author term list and the red

text will change to black. You can read more about term lists (and how to turn these options on or off) in Chapter 9 of the full manual.

5. Now enter the second author's name:

Roe, Jennifer

This author is already in the Paleo library, so as you start typing the last name, you will see EndNote complete the name for you.

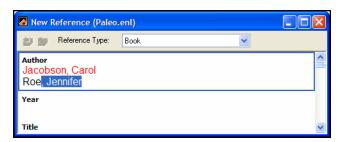

6. Press the TAB key to accept EndNote's suggested author name, and move to the Year field. In the Year field, type:

1999

Continue entering the reference as shown below, using the TAB key to move to the next field, and SHIFT+TAB to move to the previous field, if necessary. You can also use the mouse to click in the desired field. If information is not provided for a particular field, leave that field empty.

Title: Impacts of meteorites on Earth

City: New York

Publisher: Blackcourt Press

Number of Pages: 100

**Abstract:** The impact of a meteorite hitting earth millions of years ago may have led to the extinction of some marine life.

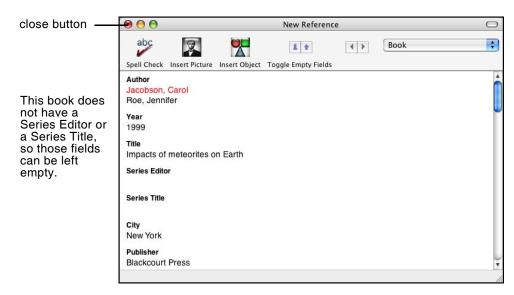

No extra punctuation (such as parentheses around the year) or text styles (such as bold or italic) are entered into the reference. EndNote adds the necessary punctuation and text style changes to the references when it creates a bibliography.

7. Close the Reference window by clicking the close button or by choosing *Close Reference* from the *File* menu.

All information is automatically saved when you close a window. Your new reference will appear in the Library window.

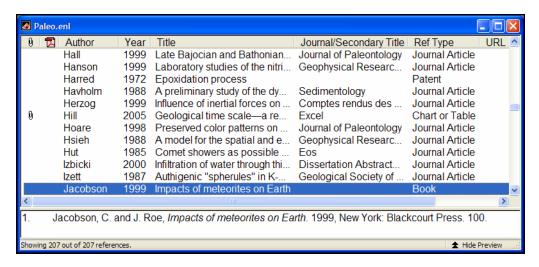

## Enter References That Contain Images

EndNote helps you organize both reference information and images. Three reference types—Figure, Chart or Table, and Equation—are available specifically for cataloging picture files and object files, although you can add Images and Captions to any reference type.

The difference between a picture file and an object file is how Microsoft Word interprets the file. For example, Word interprets files with these extensions as pictures:

- ♦ BMP Bitmap
- ♦ GIF Graphics Interchange Format
- ♦ JPEG JPEG File Interchange Format
- ♦ PNG Portable Network Graphics
- ♦ TIFF Tag Image File Format

A file that is not recognized as a picture file is considered an object file. In this section, you are going to enter a journal reference that includes a picture file.

#### To enter a reference that includes an attached picture file:

- 1. From the *References* menu, choose *New Reference*. An empty Reference window opens with the words "New Reference" displayed at the top. The Reference Type should appear as *Journal Article*.
- 2. Enter the reference as shown below, using the TAB key to move to the next field, and SHIFT+TAB to move to the previous field, if necessary. You can also use the mouse to

click in the desired field. If information is not provided for a particular field, leave that field empty.

Author: Tiberius Rex

Year: 1995

Title: The scale and the feather -- a suggested

evolution

Journal: Paleontology

Volume: 23

Issue: 9

**Pages:** 23-45

Keywords: Feathers

Evolution

Birds

Abstract: This article discusses the

evolution of bird feathers from reptilian

scales.

3. Scroll down to the Image and Caption fields.

- 4. From the *References* menu, select *Insert Picture* to display a file dialog.
- 5. On the file dialog:
  - a. Navigate to the folder:
     Applications:EndNote X:Examples (Macintosh), or Program Files\EndNote X\Examples (Windows).
  - b. Highlight the file titled Feather2.BMP.

c. Click *Open* to insert the file into the Image field.

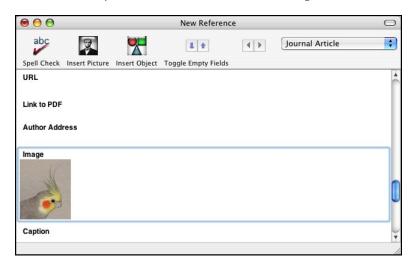

The graphic appears as a thumbnail in the reference. EndNote copied the file to a .DATA folder stored with the Paleo library, and linked the copied graphic to this reference.

6. In the Caption field, enter:

Cockatiel Crest Feathering

Always enter a caption for your image. It assists in locating images, and it labels figures in your Microsoft Word documents.

7. Click the close button to close and save the reference and return to the library window.

#### Next, enter a reference that includes an attached object file:

- 1. From the *References* menu, choose *New Reference*. An empty Reference window opens.
- 2. Click the *Reference Type* list and choose *Chart or Table*.
- Enter the reference text as shown below.

Created By: Milkirk, Marie

**Year:** 2002

Title: Hominid Timeline

Image Source Program: Microsoft Excel

Date: May 9

Keywords: Evolution

Hominids Timelines

- 4. Scroll down until you can see the Image field, and from the *References* menu, select *Insert Object*.
- 5. (Windows Only) An Insert Object dialog appears.

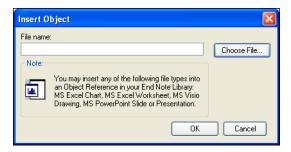

Click Choose File to display a file dialog.

- On the file dialog:
  - a. Navigate to the folder: Applications:EndNote X:Examples (Macintosh), or Program Files\EndNote X\Examples (Windows).
  - b. Highlight the Microsoft Excel file titled Hominid Evolution.xls.
  - c. Click *Open* to insert the file into your new reference.

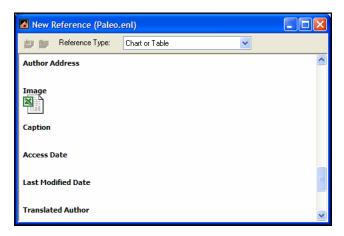

The file appears as an attachment in the Image field. EndNote copied the file to the .DATA folder stored with the Paleo library, and linked the copied file to this reference.

7. In the Caption field, enter:

Hominid Timeline

8. Click the close button to close and save the reference and return to the library window.

#### To easily locate the references containing images:

Click on the Image column heading (the paper clip) to sort records containing images at the top of the list.

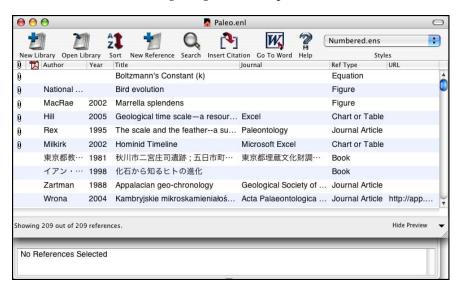

You can double-click on an individual reference if you would like to view the complete reference. When you are done viewing a reference, click the close button to close it.

Click the Author column heading to again order the list by author names in ascending (A to Z) order.

This concludes Chapter 5 of the guided tour. Chapter 6 demonstrates how to search remote databases and save your search results to an EndNote library. If you do not have an Internet connection, skip Chapter 6 and move on to Chapter 7: "Importing Reference Data into EndNote" on page 67.

If you are finished working with EndNote for now, go to the *EndNote* menu and choose *Quit EndNote* (Macintosh) or go to the *File* menu and choose *Exit* (Windows) to close the EndNote program.

## Related Sections in the Full Manual

See these sections in the full EndNote.PDF manual for information related to this portion of the tour:

- ♦ If you are eager to begin creating your own library, see Chapter 4, "Introducing the EndNote Library."
- ♦ Chapter 5, "Entering and Editing References," provides more detail about typing references into your library and inserting images.

## **Chapter 6: Searching Remote Databases**

With the EndNote *Connect* and *Search* commands, you can search online bibliographic databases just as easily as you can search an EndNote library on your own computer! And to make it even easier, the results of your searches appear as EndNote references—ready for you to store in your own EndNote library.

This section will guide you through these basic steps:

- ♦ Connect to a remote database.
- ♦ Search the database.
- ♦ Copy the references that you want to keep into an EndNote library.

**NOTE:** In order to follow along with this exercise, you must be at a computer with access to the Internet (either dial-up or a direct network connection).

#### About the PubMed Database

For this lesson, you will connect to PubMed, the National Library of Medicine's online public access version of their MEDLINE database. PubMed is the **remote database** you will be searching; the National Library of Medicine is the **information provider**.

### For Users With "Dial-up" Internet Connections

If you use a modem and a phone line to connect to the Internet, as opposed to a direct network connection, this section pertains to you.

**Connecting:** Most setups for dial-up connections are configured to automatically dial your information provider and connect to the Internet when you use an application that requests an online connection (as EndNote's *Connect* command does). However, some setups require that you establish an online connection (sign on) *before* choosing EndNote's *Connect* command.

**Disconnecting:** EndNote will not disconnect your Internet connection at any point. You need to shut down your connection when you have finished using EndNote's *Connect* feature.

## Open the Paleo Library

If EndNote is not already running, start it and open the Paleo library (Paleo.enl), as shown under "Start EndNote" on page 35.

### Connect to a Remote Database

The first step in searching a remote database is connecting to it, so that is how we will begin.

#### To connect to the PubMed Database:

1. With EndNote running, go to the *Tools* menu, select the *Connect* submenu, and select *Connect*.

(The *Connect* menu will remember databases you have connected to in the past for easy access. You can also customize a list of favorite databases to search.)

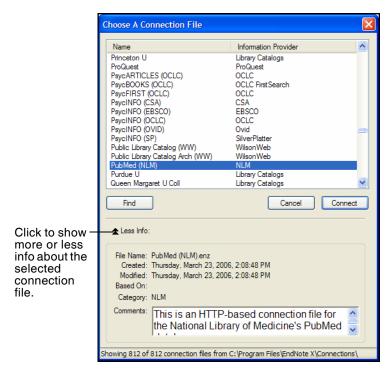

**NOTE:** This window displays all of the connection files available in your Connections folder. Use the *Find* button to quickly view various categories of databases to help you locate the one that you need.

2. Select the *PubMed* connection file (you can start typing the file name to quickly jump to it in the list), and click *Connect*.

By selecting that connection file, you have directed EndNote to connect to the National Library of Medicine's PubMed database.

If for any reason the connection *cannot* be established, EndNote alerts you with an error message and closes the connection.

When the connection has been established, EndNote opens a Retrieved References window for the PubMed Database, and displays the Search window on top of it. Note that the search window is titled, "Remote Search PubMed MEDLINE At PubMed (NLM)." The PubMed MEDLINE database is selected and EndNote is ready to search.

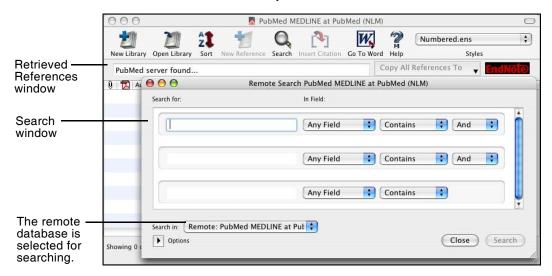

**NOTE:** If you previously set a default configuration for the Search window, the search field lists display the fields you selected as your defaults. If one of these fields appears italicized in the Search window lists, that indicates it is not a valid option for the remote database.

## Search the Database

The next step is to enter the search term(s) to find the references you need. Searching a remote database is very similar to searching an EndNote library, with a few exceptions.

Let's say you are interested in finding more information about fossils for the Paleo library.

#### To enter the search term(s) and perform the search:

1. Enter "fossil" into the first search line and set the field list in that line to *Keywords* (*MeSH*). The comparison list for remote searches is always set to *Contains*.

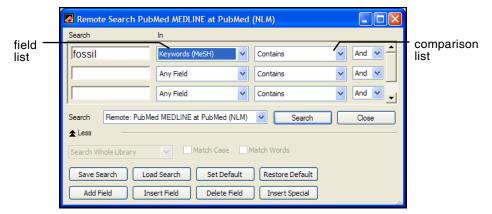

2. Click Search.

EndNote sends the search request off to the remote database (PubMed, in this example), and a summary of the search results is displayed:

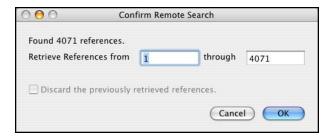

The dialog displays the number of references that were found to match your search request, and gives you the option to retrieve them.

**NOTE:** PubMed is updated regularly, so you may find a different number of references than illustrated here.

If the result set seems too big, you can always refine the search to get closer to exactly those references you want. Let's refine this search by looking for just those references that include mention of a "trilobite," a group of extinct marine animals that were abundant in the Paleozoic era.

3. Click *Cancel*, and you are returned to the Search window.

- 4. Click in the second search line and type "trilobite."
- 5. Verify that the field list for the second search line is set to *Any Field*.
- 6. Set the operator between the two search lines to *And*.

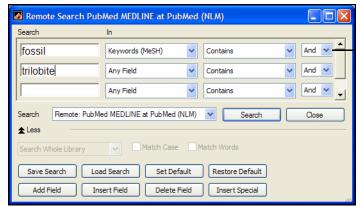

Choose the "And" operator.

7. Click Search.

This time only 11 references were found.

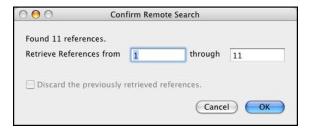

8. Click *OK* to retrieve the matching references.

The references are downloaded and appear in the Retrieved References window for the PubMed database connection.

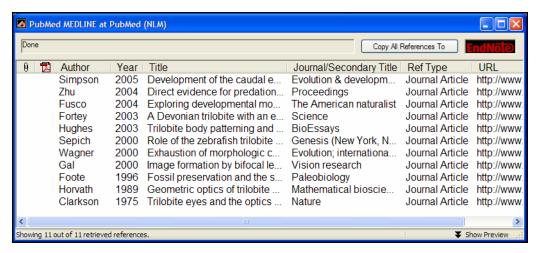

You can halt a retrieval in progress by clicking the *Pause* button on the Retrieved References window, or by pressing the Escape key (ESC), or by pressing #+PERIOD (Macintosh). The *Pause* button appears in the status line at the bottom of the window during record retrieval.

You can drag the dividers between column headers to resize column widths.

**NOTE:** If you wanted to do another search of PubMed at this point, you could go to the *Window* menu and choose the Remote Search window to display. Enter the new search strategy and click *Search*. On the Confirm Remote Search window, you are asked, "Discard the previously retrieved references?" You can either replace the current search results or add to them.

### Save the References

At this point you can peruse the retrieved references to see which ones you would like to keep. Save the references you want by transferring them into one of your own EndNote libraries.

The selected references can be copied to an open library using drag-and-drop or the *Copy* and *Paste* commands. You can also copy references directly to a library that is open, to a library that is closed, or to a new library using the *Copy References To* command, as described below.

For this example, we will save two of the retrieved references to EndNote's sample Paleo library.

#### To save your retrieved references:

1. Select two of the references displayed by holding down the # key (Macintosh) or the CTRL key (Windows) and clicking on the individual references. (SHIFT+click to select a range of references.)

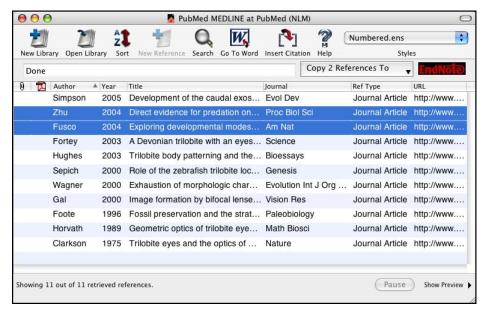

- 2. Click the *Copy 2 References To* button, and do one of these:
  - ♦ If the Paleo library is already open and appears in the list, select it.
  - Or, select Choose Library. In the file dialog that appears, open the Examples folder in the EndNote folder, choose Paleo.enl, and click Open.

The references retrieved from the PubMed database are copied to the selected library.

- 3. Close the Retrieved References window for PubMed.
  - EndNote alerts you that the references in the Retrieved References window will be discarded.
- 4. Because you have already saved what you needed, you may click *Discard* (Macintosh) or *OK* (Windows) and close the window. You will be disconnected from PubMed.
- Close the Search window.

This concludes the tutorial for using EndNote's *Connect* command.

If you are finished working with EndNote for now, go to the *EndNote* menu and choose *Quit EndNote* (Macintosh) or go to the *File* menu and choose *Exit* (Windows) to close the EndNote program.

## Related Sections in the Full Manual

See these sections in the full EndNote.PDF manual for information related to this portion of the tour:

- See Chapter 6 for details about establishing connections, searching for references, and retrieving references.
- ♦ Read "Selecting a Connection File" in Chapter 6 to learn about the connection files that are available with EndNote.
- See "Troubleshooting Connections" in the Troubleshooting appendix if you encountered any problems establishing a connection.
- ♦ See Chapter 17, "Connection Files" for information about creating and editing connection files.

# Chapter 7: Importing Reference Data into EndNote

Remote searching, described in the previous section, is the easiest way to retrieve references from online databases, but not all information providers offer that option.

If you have access to an online bibliographic database, a university catalog, or a bibliographic database on CD-ROM, you can probably use EndNote's import filters to import text files saved or downloaded from these sources. EndNote filters are configurable, so they give you the flexibility to import the reference data you need and eliminate data you do not need.

In this part of the guided tour you will learn about:

- Downloading data in a tagged output format.
- Selecting an import filter and importing data into EndNote.

# Open the Paleo Library

If EndNote is not already running, start it and open the Paleo library (Paleo.enl), as shown under "Start EndNote" on page 35.

## Search the Database and Save the References

Often when you search a database, the matching references are displayed as text, with no clear indicator between each piece of bibliographic information. The PubMed reference below, saved in a Citation format, is an example. There is no clear indicator for EndNote to be able to differentiate a title from an address or an abstract.

Am J Med Genet A. 2005 Mar 9; [Epub ahead of print]

Reconstructing the behaviors of extinct species: An excursion into comparative paleoneurology.

Rogers SW.

Salt Lake City VA-Geriatrics Research, Education and Clinical Center and Department of Neurobiology and Anatomy, University of Utah School of Medicine, Salt Lake City, Utah.

How can the behavior of an extinct species be reconstructed-say a dinosaur such as Allosaurus? Despite the relatively abundant fossilized remains of this and other dinosaurs, the incompleteness of the fossil record has permitted room for considerable speculation, mythology, and perhaps a bit of unsettling reflection on what factors contributed to the eventual fate of these remarkably successful animals. (continued) (c) 2005 Wiley-Liss, Inc.

PMID: 15759265 [PubMed - as supplied by publisher]

To use this information effectively, each piece of bibliographic information must be consistently tagged so it can be directed to the correct EndNote field.

Database providers typically offer several different download formats. Regardless of which system you are searching, you need to save the references in a tagged format to a text file.

For this tour, we will use a text file of PubMed references that were previously downloaded in the tagged MEDLINE format. The file Pubmed-dinosaur.txt is provided in the EndNote Examples folder. A single reference in the file appears like this:

PMID - 15759265

OWN - NLM

STAT - Publisher DA - 20050310

PUBM - Print-Electronic

IS - 1552-4825 DP - 2005 Mar 9

TI - Reconstructing the behaviors of extinct species: An excursion into comparative paleoneurology.

AB - How can the behavior of an extinct species be reconstructed-say a dinosaur such as Allosaurus? Despite the relatively abundant fossilized remains of this and other dinosaurs, the incompleteness of the fossil record has permitted room for considerable speculation, mythology, and perhaps a bit of unsettling reflection on what factors contributed to the eventual fate of these remarkably successful animals. (continued) (c) 2005 Wiley-Liss, Inc.

AD - Salt Lake City VA-Geriatrics Research,
Education and Clinical Center and
Department of Neurobiology and Anatomy,
University of Utah School of Medicine,
Salt Lake City, Utah.

AU - Rogers SW

LA - ENG

PT - JOURNAL ARTICLE

DEP - 20050309

TA - Am J Med Genet A

JID - 101235741

EDAT - 2005/03/11 09:00 MHDA - 2005/03/11 09:00

AID - 10.1002/ajmg.a.30538 [doi]

PST - aheadofprint

SO - Am J Med Genet A 2005 Mar 9;.

Each tag can be mapped to a corresponding EndNote field. If data is inconsistently tagged, or poorly delimited, it may not be possible to import all the data accurately.

Choose the Correct Import Filter and Import into EndNote

Once you have captured and saved your data file in a tagged format, you need to identify the proper EndNote filter to import the data. There are hundreds of filters included with EndNote; each one is designed to read a specific tagged format from a specific information provider.

#### To import the sample PubMed text file into the Paleo library:

1. Display the Paleo library window in EndNote.

#### 2. From the *File* menu, choose *Import*.

the Macintosh Import dialog

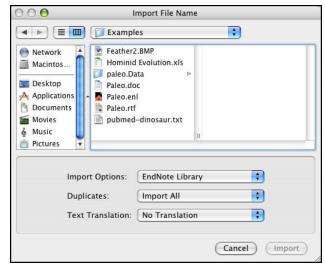

the Windows Import dialog

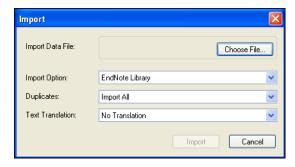

3. Select the file to import:

**Macintosh**: Browse to the EndNote X:Examples folder and highlight the Pubmed-dinosaur.txt file.

**Windows**: Click the *Choose File* button to display a file dialog. Browse to the EndNote X\Examples folder and then highlight and *Open* the Pubmed-dinosaur.txt file.

4. From the *Import Option* list, select *Other Filters* to display the list of filters supplied in the EndNote Filters folder.

You may want to peruse the list, to get an idea of what filters are supplied. You can create new filters, copy existing filters, and edit filters.

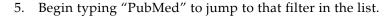

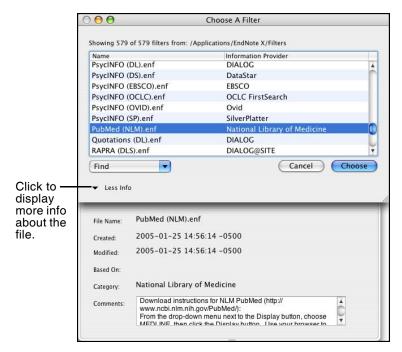

Notice that the Comments section at the bottom of the window gives tips for downloading references from the selected source.

- 6. With the *PubMed* (*NLM*) filter highlighted, click *Choose*.
- 7. Leave the other two options at their default settings:

#### **Duplicates**: Import All

By default, a reference is considered a duplicate if the Author, Year, Title, and Reference Type match a reference already in the library. You can change the duplicates criteria under EndNote Preferences. We will import all references regardless of duplicates.

#### **Text Translation**: No Translation

This option allows you to specify the text character encoding of the file you import. This is important when you import references in languages that include extended characters. You would typically contact your database provider for the appropriate setting.

8. Click *Import* to import the file.

When the import is complete, only newly imported references display in the Library window. This is a good time

to check the imported data to make sure it imported as expected.

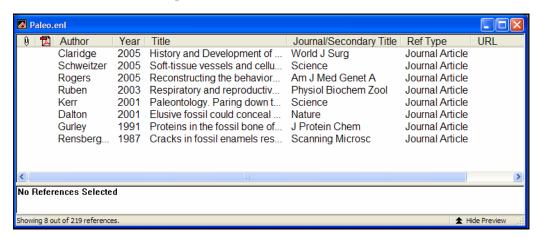

9. To return all of your references to the library display (including the newly imported references), choose *Show All References* from the *References* menu.

Summary of
Output
Formats and
Corresponding
Import
Options

A subset of supported information providers are listed here with their recommended output formats. Check this list for guidance in order to download in the appropriate tagged format and select the appropriate import filter. This information was accurate at the time of publication, but you may need to contact your information provider if changes occur. You can also check our Web site at http://www.endnote.com for updated information and import filters.

#### Copyright Issues and Fair Use of Downloaded Data

EndNote gives you the capability to import references downloaded from online databases into its libraries. Some producers of online reference databases expressly prohibit such use and storage of their data; others charge an extra fee for a license to use the data in this way. Before you download references from a database, be sure to carefully check the copyright and fair use notices for the database. Note that different databases may have varying restrictions, even from the same information provider (such as DIALOG or Ovid).

| Information Provider                                             | Recommended Download Format                                                                                                    | Import Option                                                                 |
|------------------------------------------------------------------|----------------------------------------------------------------------------------------------------|-------------------------------------------------------------------------------|
| AARP AgeLine<br>(http://research.aarp.org/<br>ageline/home.html) | There is no method for downloading data from this database. Instead, save the results screen as a plain text file with your web browser's <i>Save</i> command. The resulting text file contains tags which are preceded by 18 spaces. | Ageline (AARP) filter                                                         |
| ACM Digital Library<br>(Association for<br>Computing Machinery)  | Users with subscription access to this web site can save multiple records to a BINDER. Once saved, you can export the records in an EndNote format.                                                                                   | EndNote Import                                                                |
|                                                                  | Non-subscribers can download one record at a time:                                                                                                    |                                                                               |
|                                                                  | 1. Create a search.                                                                                                    |                                                                               |
|                                                                  | 2. Click on an article.                                                                                                    |                                                                               |
|                                                                  | 3. Scroll half-way down the page and select DISPLAY EndNote.                                                                                                    |                                                                               |
|                                                                  | Limitations:                                                                                                    |                                                                               |
|                                                                  | Since only plain text files can be imported into EndNote, you cannot import images, graphics, etc.                                                                                                    |                                                                               |
|                                                                  | Before importing, you may need to edit the file to insert a comma after corporate author names. Otherwise, EndNote will not be able to distinguish corporate authors from personal authors.                                           |                                                                               |
| CSA<br>(formerly Cambridge<br>Scientific Abstracts)              | From the CSA search results screen, click<br>Save/Print/Email. On the "Save/Print/<br>Email" screen, select:                                                                                                    | Various filters for CSA databases are provided in the EndNote Filters folder. |
|                                                                  | Record Format: Full Record<br>Save File Format: PCMac                                                                                                    |                                                                               |
|                                                                  | Click <i>Save</i> . Your Web browser asks where to save the file. If your Web browser lets you save in different file formats, make sure you save as a "Text Only" (*.txt) file.                                                      |                                                                               |
| CAS SciFinder                                                    | Save references in the "Tagged Format" (*.txt).                                                                                                    | SciFinder (CAS) filter                                                        |
| Current Contents on<br>Diskette (CCOD) - Mac                     | Save references in the "EndNote" format.                                                                                                    | EndNote Import                                                                |

| Information Provider                                | Recommended Download Format                                                                                                    | Import Option                                                      |
|-----------------------------------------------------|----------------------------------------------------------------------------------------------------|--------------------------------------------------------------------|
| Current Contents on<br>Diskette (CCOD) -<br>Windows | Save references in the "EndNote" format.                                                                                                    | EndNote Import                                                     |
| DIALOG                                              | Set your communication software's option to capture text. Use Dialog's Format 5 with "tag" appended to the TYPE command type "s1/5/1-20 tag".                                                                               | Various DIALOG filters are provided in the EndNote Filters folder. |
|                                                     | You must download data in Format 5. If Format 5 is not available, try the "full" format, which is sometimes the same as Format 5. For questions concerning Dialog's many formats, please contact Dialog's tech support.     |                                                                    |
| DIMDI                                               | Use the DLOAD command with report D1 (e.g. DLOAD REPORT=D1).                                                                                                    | Various DIMDI filters are provided in the EndNote Filters folder.  |
| EBSCOhost                                           | After adding your selected references to your folder, click "View Folder" or "Folder has items" to see its contents.                                                                                                    | Various EBSCO filters are provided in the EndNote Filters folder.  |
|                                                     | If you choose to email or save the references, uncheck the boxes to include HTML and PDF; also make sure that "Standard Field Format" is checked and set to "Detailed Citation and Abstract."                               |                                                                    |
|                                                     | If you choose not to save to disk, you must also check the Bibliographic Manager tab, then choose "Citations in a format that can be uploaded to bibliographic management software" or "Citations in Direct Export format." |                                                                    |
| EDINA                                               | Use the "Name" format, where data is tagged with words such as "Author" rather than "AU."                                                                                                    | Various EDINA filters are available in the EndNote Filters folder. |
|                                                     | Because there are so many different formats used for source data, you may need to manually edit source data after importing.                                                                                                |                                                                    |
|                                                     | EndNote cannot parse author names that are not clearly delimited, such as "S Hughes B Reynolds S A Bell & C Gardner." You will need to manually edit author names.                                                          |                                                                    |

| Information Provider | Recommended Download Format                                                                                                    | Import Option                           |
|----------------------|----------------------------------------------------------------------------------------------------|-----------------------------------------|
| Emerald              | Display the marked list, click "display for download (ASCII)," and then save as a plain text file.                                         | Emerald filter                          |
|                      | The filter provided works for these Emerald databases:                                                                                     |                                         |
|                      | Emerald Management Reviews at http://www.emeraldinsight.com/revs/                                                                          |                                         |
|                      | Computer Abstracts International Database at http://www.emeraldinsight.com/caid                                                            |                                         |
|                      | International Civil Engineering Abstracts at http://www.emeraldinsight.com/icea/                                                           |                                         |
|                      | Computer & Communications Security Abstracts at http://www.emeraldinsight.com/ccsa/                                                        |                                         |
|                      | Current Awareness Abstracts at http://www.emeraldinsight.com/caa/                                                                          |                                         |
|                      | Limitations:                                                                                                    |                                         |
|                      | Page numbers are separated by a hyphen with spaces on either side of it. You will need to manually remove the spaces after importing.      |                                         |
| InfoTrac<br>(Gale)   | From the E-Mail Delivery panel at the bottom of the marked list window, restrict the contents to "citation;" do not choose "full article." | InfoTrac (GALE) filter                  |
|                      | Limitations:                                                                                                    |                                         |
|                      | Records often have extraneous information in the title field, which must be removed manually after importing.                              |                                         |
| INIST                | 1. Click the <i>Enregistrer</i> button.                                                                                                    | Various INIST filters are               |
|                      | 2. Select the records you wish to download.                                                                                                | provided in the EndNote Filters folder. |
|                      | 3. Under "Quels champs?" choose "Tous les champs."                                                                                         | Filters folder.                         |
|                      | 4. Under "Incluez" choose "Numéro de notice et nom de la base de données" and "Libellés abrégés."                                          |                                         |
|                      | 5. Click the <i>Sauvegarde de notices</i> button.                                                                                          |                                         |
| INNOPAC              | Save references in the "EndNote" format.                                                                                                   | EndNote Import                          |

| Information Provider      | Recommended Download Format                                                                                                    | Import Option                                                                                                    |
|---------------------------|----------------------------------------------------------------------------------------------------|----------------------------------------------------------------------------------------------------|
| ISI CD (Citation Indexes) | From the <i>File</i> menu, choose <i>Save Records</i> . In the Save Records dialog, choose the <i>NLM Medline</i> format from the <i>Export Format</i> menu.                                                                                                    | Citation Indexes (ISI) filter                                                                                                    |
| Knowledge Finder          | Place document in the Save file, and select the document. Choose <i>Export Selected Documents</i> from the <i>File</i> menu.                                                                                                    | Various Knowledge<br>Finder filters are provided<br>in the EndNote Filters<br>folder.                                                                                                    |
| Medscape                  | After selecting the desired records and adding them to your clipboard, click the <i>Save or Email Clipboard</i> link. Save or email your clipboard in PC or Mac MEDLARS format as a plain text (*.txt) file.                                                                      | MEDLINE (Medscape) filter                                                                                                    |
| NERAC                     | Save your file as plain text (*.txt).                                                                                                    | NERAC                                                                                                    |
| OCLC FirstSearch          | Mark those references to be saved and click <i>Export</i> . At the next page, choose EndNote and then click <i>Export</i> . EndNote will prompt you to select the corresponding filter.                                                                                           | Various OCLC filters are provided in the EndNote Filters folder.                                                                                                    |
| Ovid                      | After selecting the references you wish to download, click <i>Results Manager</i> . Choose the following options: Fields: Complete Reference Citation Format: Reprint/Medlars (or Direct Export, if available) Click the <i>Save</i> button. Save the file as plain text (*.txt). | The appropriate Ovid filter will be selected automatically when using <i>Direct Export</i> option. If you are using Ovid's multiple database searching, you must select the <i>Direct Export</i> citation format. |
| Ovid for Windows          | Select the <i>Options</i> button from within the "Save Documents" dialog box. From the list of options, choose the Output Format, then click <i>OK</i> . On the next screen, choose <i>Reprint Format</i> .                                                                       | Various Ovid filters are provided in the EndNote Filters folder.                                                                                                    |

| Information Provider           | Recommended Download Format                                                                                                    | Import Option                  |
|--------------------------------|----------------------------------------------------------------------------------------------------|--------------------------------|
| ProQuest                       | 1. Select the desired references and then click the "My Research Summary" tab.                                                                                                    | ProQuest filter                |
|                                | 2. Click the "Documents and Bibliography" tab.                                                                                                    |                                |
|                                | 3. Choose "Export," then either "Export directly to ProCite, EndNote or Reference Manager," or "Download in a format compatible with ProCite, EndNote, Reference Manager and RefWorks." If you choose the former, make sure your data is displayed in a tagged format before saving as a text file. |                                |
| PsycINFO<br>http://www.apa.org | After marking the records you wish to download, choose <i>Full PsycINFO Record</i> then click the <i>Display Marked Records</i> button. Select the text, then copy and paste it into a text editor, saving the file as plain text (*.txt).                                                          | Use the PsycINFO (APA) filter. |
| PubMed                         | From the drop-down list next to "Display," choose <i>MEDLINE</i> . From the "Send to" list, choose <i>File</i> . Use your browser to save the page as a plain text file (*.txt).                                                                                                    | PubMed (NLM) filter            |
|                                | You can check current download instructions for NLM PubMed at any time at http://www.pubmed.gov.                                                                                                    |                                |
| Reference Update               | Select <i>Reference Listings</i> from the <i>Output</i> menu, and choose the following options:                                                                                                    | Reference Update (ISI) filter  |
|                                | Device: ASCII File - No Printer codes (be sure to enter the path and file name for the output file.)                                                                                                    |                                |
|                                | Output Format: Medline                                                                                                    |                                |
|                                | Click <i>Print</i> to create the output file.                                                                                                    |                                |

| Information Provider            | Recommended Download Format                                                                                                    | Import Option                                                             |
|---------------------------------|----------------------------------------------------------------------------------------------------|---------------------------------------------------------------------------|
| SilverPlatter WebSPIRS          | Once you've obtained your search results, click <i>Save</i> . Select the following "Save Records" options:                                                                                                    | Various SilverPlatter filters are provided in the EndNote Filters folder. |
|                                 | Which fields?: All fields                                                                                                    |                                                                           |
|                                 | Include: Record number and database name                                                                                                    |                                                                           |
|                                 | Field labels: Short labels.                                                                                                    |                                                                           |
|                                 | Click the <i>Save Records</i> button. Use your Web browser to save the page as "Text Only" (do not save in HTML format).                                                                                                    |                                                                           |
| STN                             | Set your communication software's options to capture text to a file. Type the command "Display All".                                                                                                    | Various STN filters are provided in the EndNote Filters folder.           |
| UnCover (Ingenta)               | Using your email software, save references emailed to you as a "Plain Text" or "Text Only" file.                                                                                                    | UnCover (INGENTA)                                                         |
| VHL<br>(Virtual Health Library) | 1. After selecting the desired references, scroll to the bottom of the page and click "Your collection" (or "Su selleccíon").                                                                                                    | Various VHL filters are provided in the EndNote Filters folder.           |
|                                 | 2. Cancel the print dialog, and then save the screen as a plain text file.                                                                                                    |                                                                           |
| Web of Science                  | Display your marked references. Then, look under Output Records and select the option to output <i>Full Records</i> . Next, click <i>Export to Reference Software</i> to have the references exported directly to EndNote. (See "Direct Export from Web Pages" on page 79.) You may also choose <i>Save to File</i> to save the references to a text file and import them into EndNote. | ISI-CE                                                                    |
| Wilson                          | Select the following options                                                                                                    | WilsonWeb                                                                 |
|                                 | Destination: Choose <i>e-mail</i> or <i>save</i> .                                                                                                    |                                                                           |
|                                 | Include: Record numbers and full-text links (optional).                                                                                                    |                                                                           |
|                                 | Format: Choose text.                                                                                                    |                                                                           |

#### Direct Export from Web Pages

Certain web sites contain a download button that will send your search results directly to EndNote, pick the correct import filter, and start the import process automatically. All you need to do is choose the EndNote library into which the data should be imported. This "direct export" or "direct download" method does away with the additional steps of saving the references to a text file, and then importing that file with the appropriate filter.

The systems listed below provide a direct export of references into EndNote. A detailed table of instructions can be found in Appendix D of the full EndNote manual. The list keeps growing, so contact your information provider to find out whether they participate!

- American Psychological Association, PsycInfo Online
- ♦ Bausch & Lomb
- Bibliotech.dk
- ♦ BioMedCentral
- ♦ BioOne
- Blackwell Synergy
- ♦ BMJ
- ♦ Buffalo University
- ♦ Canadian Journal of Communication
- ♦ Delphion
- ♦ EBSCO
- ♦ EI Engineering
- ♦ Elsevier
- ♦ EMBASE
- ◆ ERIC
- ♦ Google Scholar
- ◆ IEEE
- **♦** JAMA
- ♦ ISTOR
- ♦ Karger Publishing
- ♦ Los Alamos National Laboratory
- ♦ MicroPatent
- ♦ Nature
- ♦ Nerac
- ♦ NISC
- ♦ OCLC
- ♦ OhioLink
- ♦ OVID
- ♦ Oxford Press Journals
- ♦ Pacific Northwest Labs

- ♦ Patent Cafe
- ♦ PILOTS
- ♦ PNAS Online
- ♦ ProQuest
- ♦ RLG
- ♦ Science Magazine
- ♦ Scopus
- St. John of God, Ireland
- ♦ Stanford University's Highwire Press
- **♦** Telemed
- **♦** Thieme
- ♦ Web of Science
- ♦ WebFeat
- ♦ WilsonWeb

This concludes the tutorial for using EndNote's *Import* command.

If you are finished working with EndNote for now, go to the *EndNote* menu and choose *Quit EndNote* (Macintosh) or go to the *File* menu and choose *Exit* (Windows) to close the program.

#### Related Sections in the Full Manual

See these sections in the full EndNote.PDF manual for information related to this portion of the tour:

- ♦ See Chapter 7, "Importing Reference Data into EndNote," for details about import options and about importing references from other bibliographic software programs.
- ♦ Read Chapter 16, "Filters," to learn how to create or modify filters that map downloaded references to corresponding fields in EndNote. You can enter tags and map them to specific EndNote fields.
- ♦ See Appendix D, "Direct Export Formats and Import Formats" for detailed tables of instruction for importing reference data from various online systems.

# Chapter 8: Searching an EndNote Library and Printing Directly from EndNote

In this part of the guided tour you will learn how to:

- ♦ Search an EndNote library for a subset of references.
- ♦ Print an independent bibliography from EndNote.

In this part of the tour, you will search for a set of related references and print them, as though to share the information with a colleague.

#### Open the Paleo Library

If EndNote is not already running, start it and open the Paleo library (Paleo.enl), as shown under "Start EndNote" on page 35.

### Search for a Set of References

Let us assume that you want to generate a list of all references found in the Paleo library that are about extinction and that were published from 1990 to 1999.

#### To search for references:

- 1. From the References menu, choose Search References.
- 2. Use the *Options* button (Macintosh) or *More* button (Windows) to display additional search options.

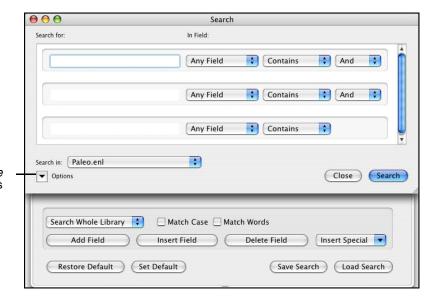

toggles to display *More* options or *Less* options

3. Type "extinct" as the first search term.

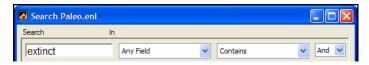

The words *Any Field* next to "extinct" mean that EndNote will find references that have the string "extinct" in any field. The *Contains* comparison operator means that EndNote will search for this string of text anywhere in the field.

Next, set up the search to find references dated from 1990 to 1999.

- 4. Type 1990 as the search term for the second search line. From the **field list** in the second search line, choose *Year*; and from the **comparison list**, choose *Is greater than or equal to*.
- 5. If you do not have a third search line available, click the *Add Field* button found along the bottom of the window.

You may want to click and drag the bottom right corner of the window to size it larger.

- 6. Type 1999 as the search term for the third search line. From the **field list** in the third search line, choose *Year*; and from the **comparison list**, choose *Is less than or equal to*.
- 7. Notice the "And, Or, Not" logical operator list at the end of each search line. Select the "And" logical operator between the three search lines.

Your search window should look like this:

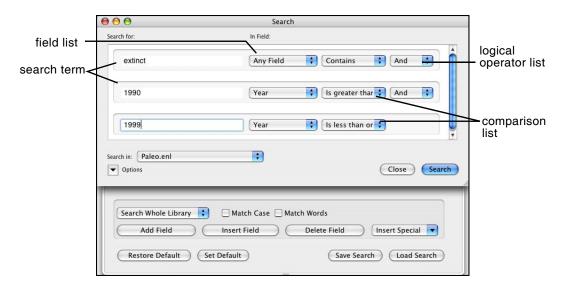

This search will find all references containing the text "extinct" that also were published between 1990 and 1999.

Notice that the following check boxes are not selected for this search:

**Match Case**: This option would limit our search to "extinct" in lowercase. If it were found capitalized at the beginning of a sentence, or all uppercase, it would not match the search.

**Match Words**: This option would limit matches to full words, with no truncation. The word "extinction" would not match our search.

8. Click the *Search* button to begin the search. In a moment, EndNote displays the search results.

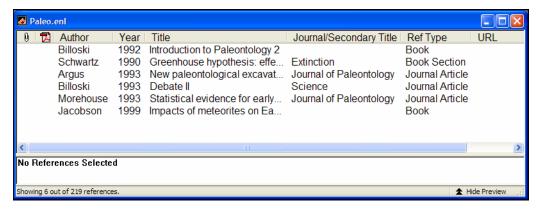

The status area at the bottom of the Library window should now read, "Showing 6 out of 219 references." You are looking at the same Paleo library as before, but EndNote has restricted the view to display only the results of the search.

You can close the Search window now. You also may want to click the Author column heading to sort the found references by author name.

Now that you have located all of the desired references, you are ready to print them.

# Print the Found References

In order to format your references, you need to select a style. Styles determine how your references look when you print, export, preview, or create bibliographies.

While you can print directly to a printer, you may want to save to an RTF file instead. An RTF file can be opened by any word processor, where you can fine tune headers, footers, page numbers, font styles, etc., before printing.

#### To preview the bibliography:

- 1. On the toolbar, select an output style from the output style list. For this example, choose the *Numbered* style.
- 2. If you want to further limit the references to preview, select (highlight) those references you want to include. To select all references in the list, go to the *Edit* menu and choose *Select All*
- 3. **Macintosh**: From the *File* menu, choose *Print*. Then, on the Print dialog, choose *Print Preview* to display the bibliography on your computer screen.

**Windows**: From the *File* menu, choose *Print Preview* to display the bibliography on your computer screen.

Paleo.enl Page 1

- Argus, M.V., New paleantological excavation techniques. Journal of Paleontology, 1993. 19: p. 234-237.
- Billoski, T.V., Introduction to Paleontology 2. 6th ed. 1992, New York: Institutional Press. 212.
- Billoski, T.V., Debate II. Science, 1993. 77: p. 5-6.
- Jacobson, C. and J. Roe, Impacts of meteorites on Earth. 1999, New York: Blackcourt Press. 100.
- Morehouse, S.I. and R.S. Tung, Statistical evidence for early extinction of reptiles due to the K/T event. Journal of Paleontology, 1993. 17(2): p. 198-209.
- Schwartz, M.T. and T.V. Billoski, Greenhouse hypothesis: effect on dinosaur extinction, in Extinction, B.T. Jones and N.V. Lovecraft, Editors. 1990, Barnes and Ellis: New York. p. 175-189.
- 4. You can use the buttons along the top of the window to walk through the pages of the bibliography.
- 5. When you are done previewing, click the *Close* button.

#### To save the bibliography to a word processor file:

- 1. On the toolbar select an output style. For this example, choose the *Author-Date* style.
- 2. If you want to further limit the references to print, select those references you want to include.
- 3. From the *File* menu, choose *Export*. A standard "Save As" dialog appears.
- 4. Select a folder location, and type in a name for your file.
- 5. Determine which references to include:

**Macintosh**: If you want to print only the selected references, check the "Export Selected References" box. Clear the box to print all references showing in the library window.

**Windows**: If any references are selected in the library window, only those references will be included. Otherwise, all showing references are included.

- 6. Next to the Save As Type label, select *Rich Text Format* (\*.rtf).
- 7. Click *Save* to save your formatted bibliography to the file.
- 8. You can use any word processor to open the RTF file, such as Microsoft Word or WordPerfect. You can make any changes you like, and then print from the word processor.

#### To print the bibliography to a printer:

- 1. On the toolbar, select an output style. For this example, choose the *Numbered* style again.
- 2. If you want to further limit the references to preview, select those references you want to include. To select all references in the list, go to the *Edit* menu and choose *Select All*.
- 3. From the *File* menu, choose *Print*. A standard print dialog appears.
- 4. Click *Print* or *OK* to begin printing.

Once you are done printing your search results, you may want to return to the full list of references in the Paleo library. To show all references again in the library window, go to the *References* menu and select *Show All References*.

This concludes this part of the guided tour. Chapter 8 demonstrates how to write a paper and cite references and figures in Microsoft Word.

If you are finished working with EndNote for now, go to the *EndNote* menu and choose *Quit EndNote* (Macintosh) or go to the *File* menu and choose *Exit* (Windows) to close the EndNote program.

#### Related Sections in the Full Manual

See these sections in the full EndNote.PDF manual for information related to this portion of the tour:

- ♦ More information about searching the EndNote library can be found in Chapter 8, "Managing References."
- Read Chapter 12, "Creating an Independent Bibliography," about creating reference lists directly from your EndNote library.
- ♦ See Chapter 15, "Bibliographic Styles," for information about modifying and selecting styles.

# Chapter 9: Using EndNote While Writing a Paper with Microsoft Word

**NOTE:** Continue with this part of the tour only if you use Microsoft Word X or 2004 (Macintosh) or Microsoft Word 2000, XP, or 2003 (Windows). If you use a different word processor, or if you have an older version of Word, turn to Chapter 11 in the full EndNote.PDF manual to learn how to cite EndNote references and create bibliographies in your papers.

EndNote's Cite While You Write feature inserts EndNote commands into Word's *Tools* menu to give you direct access to your references while writing in Microsoft Word. The Cite While You Write commands enable EndNote to do bibliographic formatting to the document that is currently open in Word.

In this part of the tour, you will learn how to:

- ♦ Insert EndNote bibliographic citations into your paper and create a bibliography.
- ♦ Edit citations to suppress author names and add cited pages.
- ♦ Insert EndNote figure citations into your paper. (This section uses the image references that were inserted while following Chapter 5.)

#### Open the Paleo Library

If EndNote is not already running, start it and open the Paleo library (Paleo.enl), as shown under "Start EndNote" on page 35.

EndNote will look for matching references in the currently open libraries. While EndNote can automatically start and open your default library when needed by Word, opening the library first assures you that you are citing references from the appropriate library.

#### Open a Microsoft Word Document

For this tour, start Microsoft Word and open a new document.

While we are not using one for this tour, EndNote does include manuscript templates that make it easy to set up your paper for electronic submission to a publisher. When you use one of these templates to start your paper, many formatting issues are already set up for your target publication, such as proper margins, headings, pagination, line spacing, title page, font type and size, etc. For more information about using manuscript templates, see "Using Predefined Manuscript Templates" in Chapter 10 of the full EndNote.PDF manual.

#### Cite EndNote References

You are going to start entering text and citations. For this tour, you are going to enter minimal information.

#### To start writing your paper and inserting citations:

Enter text as though you were writing your paper:

The fossil in question was generally regarded to be the 220 million year-old remains of tyrannosaurus. Several years ago, however, Morehouse overturned this hypothesis with the discovery of yet another species.

Now you are ready to insert a citation.

2. From the *Tools* menu, go to the *EndNote X* submenu and then *Find Citation(s)*.

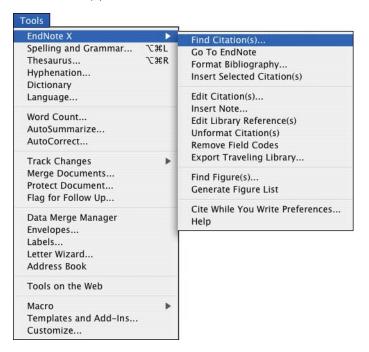

3. The EndNote Find Citations dialog appears. Type the author name "Morehouse" in the "Find" box and click *Search*.

EndNote lists the matching references. In this case, a single reference matches the search.

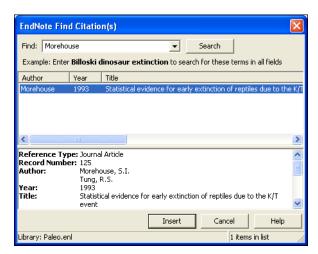

4. Click *Insert* to insert the selected reference as a citation.

EndNote not only inserts a citation, but Instant Formatting formats the citation in the currently selected *Numbered* style and adds it to a formatted bibliography at the end of the paper.

5. Add more text to the paper:

It is now the undisputed progeny of the species at hand.

6. From the *Tools* menu, go to the *EndNote X* submenu and then *Find Citation*(*s*).

7. Type the number "1987" into the find box and click *Search*. EndNote searches all fields and lists the matching references.

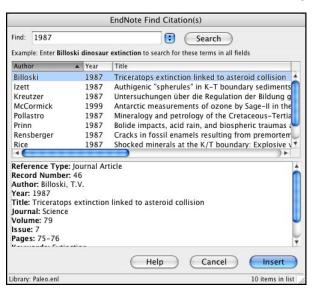

8. Scroll down the list of matching references, select the reference by the author Turnhouse, and click *Insert*.

EndNote inserts the citation, and Cite While You Write technology formats it and adds it to the bibliography at the end of the paper.

#### Your document text should now look like this:

The fossil in question was generally regarded to be the 220 million year-old remains of tyrannosaurus. Several years ago, however, Morehouse overturned this hypothesis with the discovery of yet another species. [1] It is now the undisputed progeny of the species at hand. [2]

- Morehouse, S.I. and R.S. Tung, Statistical evidence for early extinction of reptiles due to the K/T event. Journal of Paleontology, 1993. 17(2): p. 198-209.
- Turnhouse, M.B., Role of 14C dating in paleontology. Journal of Paleontology, 1987. 75(6): p. 11-15.

**NOTE:** You can shade each of the Cite While You Write citation and bibliography fields so they are easy to locate. This is set with Microsoft Word's Field Shading option. The shading is for on-screen help only, and does not print.

9. Assume that you have finished inserting citations in your paper. From Word's *File* menu, choose *Save* to save your document.

**NOTE:** You can also insert citations in footnotes. First, use the appropriate Word command to create the footnote. Then, insert the EndNote citation in the footnote. Word controls the placement and numbering of the footnote, and EndNote formats the citation based on the current style. You must select a style that formats footnotes; for example, Chicago 15th A.

#### Select a Bibliographic Style

You can format your citations and bibliography as many times as you like, changing the output style and various other layout settings each time.

#### To select the bibliographic style used for formatting:

1. From Word's *Tools* menu, go to the *EndNote X* submenu and choose *Format Bibliography*.

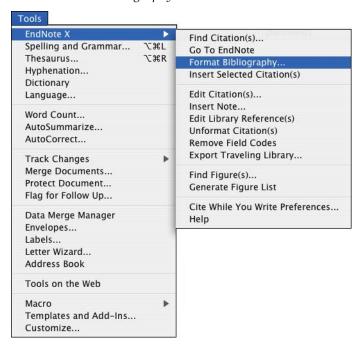

A Format Bibliography dialog appears, where you can select a bibliographic style.

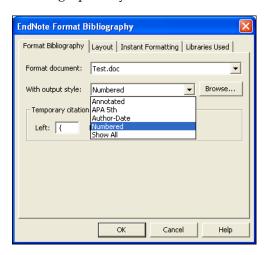

Styles contain instructions for how EndNote will format citations and the bibliography. For the previous example, we illustrated the Numbered style, which sequentially numbers

citations and then inserts a numbered reference list at the end of the paper.

As you can see, there are many other formatting options available here; you can make changes that override the settings in the current output style.

- 2. For this example, click the *Browse* button next to "With output style" to display the list of output styles supplied with EndNote.
- 3. Select the *APA 5th* style and click *OK*.
- 4. Click *OK* to leave the Format Bibliography dialog. EndNote automatically updates the existing citations and regenerates the bibliography in the APA style.

In the future, if you need to make changes to the paper such as adding or deleting citations or text, just do the necessary updates in your paper. If you want to change the output style or bibliography layout settings, choose the *Format Bibliography* command again. EndNote will reformat the in-text citations and generate a new bibliography based on your changes.

**NOTE:** More than 2,000 styles are installed in EndNote's Styles folder. To see a list of them organized by discipline, choose *Output Styles* from the *Edit* menu in EndNote and select *Open Style Manager*.

#### **Edit a Citation**

If you directly edit a citation or the bibliography, the changes will be lost when you *Format Bibliography* again because EndNote reformats according to the rules of the selected output style. To make and retain changes to all citations and/or the bibliography, modify the output style. However, if you want to make a change to an individual citation, use the *Edit Citation* command as described below.

For some bibliographic styles, the majority of references are cited in an "Author, Date" format; but if the author's name is mentioned within the paragraph text, the style dictates that the name not be repeated in the citation. In our example, we mention Morehouse within the text of the paper, so we will remove the author's name from the citation. We also want to add a page reference to this particular citation.

#### To edit an individual citation:

- 1. Click anywhere on the Morehouse citation.
- 2. From the *Tools* menu, go to the *EndNote X* submenu and then *Edit Citation*.

**NOTE:** Another way to select *Edit Citation* is to CONTROL+click (Macintosh) or right click (Windows) with your mouse and select *Edit Citation* from the context-sensitive menu.

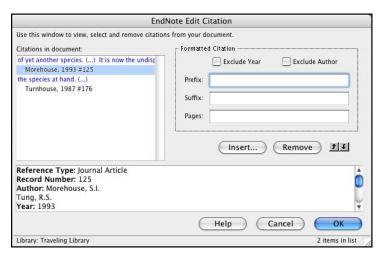

- 3. In the Formatted Citation section, select the *Exclude Author* box.
- 4. Next to *Pages*, type "34-35".

**NOTE:** Typing cited page numbers in this box does not guarantee that they will appear in your citation. You must use an output style that lists the "Cited Pages" field in the Citation template. You can edit any style to include this special field.

5. Click *OK* to update the citation in your paper.

The fossil in question was generally regarded to be the 220 million year-old remains of tyrannosaurus. Several years ago, however, Morehouse overturned this hypothesis with the discovery of yet another species. (1993, pp. 34-35) It is now the undisputed progeny of the species at hand. (Turnhouse, 1987)

Morehouse, S.I. & Tung, R. S. (1993). Statistical evidence for early extinction of reptiles due to the K/T event. *Journal of Paleontology*, *17*(2), 198-209.

Turnhouse, M. B. (1987). Role of 14C dating in paleontology. *Journal of Paleontology*, 75(6), 11-15.

## **Insert Figure Citations**

Next you are going to insert two figure citations—one inserted and numbered as a figure, and one inserted and numbered as a table. This section uses the references inserted in Chapter 5: "Entering References."

All figure citations are inserted in the same way; the EndNote reference type determines whether it is inserted and numbered as a figure or a table. Images found in the *Chart or Table* reference type are inserted as tables, while images found in any other reference type are inserted as figures.

#### To find and insert figure citations:

1. First, add more text to your paper:

As researchers look at evidence, even the crest on the modern cockatiel provides insight into the evolution of feathers.

Now you are ready to insert a figure citation.

2. From the *Tools* menu, go to the *EndNote X* submenu and then *Find Figure*(*s*). The EndNote Find Figures dialog appears.

3. Type the search term "bird" in the "Find" box and click *Search*.

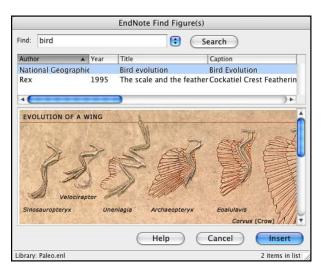

EndNote lists only references that match the search text *and* contain an image. As you highlight a reference, the graphic stored within the reference is displayed below the reference list. (Object files display a file icon.)

You can use your mouse to move the column dividers to set column widths and to drag the lower right corner of the window to adjust the size of the window.

4. Select the reference with the Caption "Cockatiel Crest Feathering," a reference inserted earlier in this guided tour, and click *Insert* to insert the figure citation.

As researchers look at evidence, even the crest on the modern cockatiel provides insight into the evolution of feathers. (Figure 1)

5. Next enter the text:

While exploring the evolution of dinosaurs and birds, it becomes clear that *Homo sapiens* have occupied earth for a relatively short period of time.

Now you are ready to insert a reference to the Microsoft Excel file we inserted into an EndNote reference earlier in this guided tour.

6. From the *Tools* menu, go to the *EndNote X* submenu and then *Find Figure(s)*. The EndNote Find Figures dialog appears.

7. Type the text "hominid" in the "Find" box and click *Search*. EndNote displays a single matching reference. The file attachment icon shows that the figure is in a Microsoft Excel document.

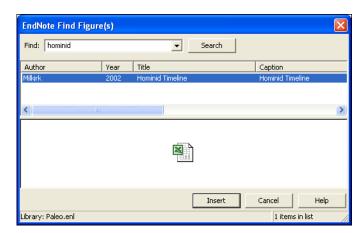

8. Click *Insert* to insert the citation. (It may take some time for Word to import the file.)

The image was found in the *Chart or Table* reference type, so it was added to Word and numbered as a table.

As researchers look at evidence, even the crest on the modern cockatiel provides insight into the evolution of feathers. (Figure 1)

While exploring the evolution of dinosaurs and birds, it becomes clear that *Homo sapiens* have occupied earth for a relatively short period of time. (Table 1)

- Scroll to the end of the document, and you will find that EndNote used Word bookmarks to place the images under labeled List of Tables and List of Figures sections as defined by the APA style.
- 10. You may need to resize the Hominid Timeline to fit on the page. Click on the image, and then hold down the Shift key

while you drag a corner of the figure to resize it proportionally.

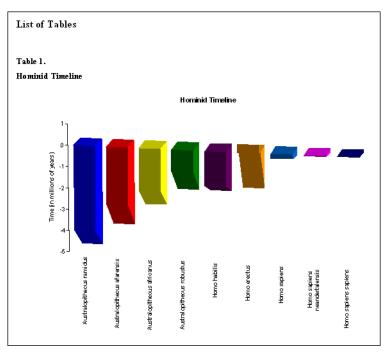

11. You can also reduce the size of the Cockatiel Crest Feathering graphic.

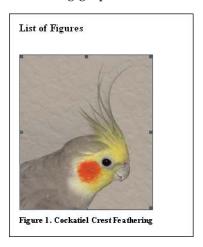

As you are working, remember to often *Save* your document. You can continue adding text, bibliographic citations, and figure citations to the paper, and EndNote will continue adding to the lists of references, figures, and tables!

This completes the guided tour, although you may want to continue experimenting with the Paleo library.

To close Microsoft Word: In Word, go to the *Word* menu and choose *Quit Word* (Macintosh) or go to the *File* menu and choose *Exit* (Windows).

To close the EndNote program: In EndNote, go to the *EndNote* menu and choose *Quit EndNote* (Macintosh) or go to the *File* menu and choose *Exit* (Windows).

#### Related Sections in the Full Manual

See these sections in the full EndNote.PDF manual for information related to this portion of the tour:

- ♦ The process of citing references and figures and creating bibliographies with Cite While You Write is covered in Chapter 10.
- ♦ More than 2,000 styles are installed in EndNote's Styles folder. To see a list of them organized by discipline, choose *Output Styles* from the *Edit* menu and select the *Style Manager*. See "Accessing Styles in Other Places" in Chapter 15 for information about how to access other styles.
- ♦ Chapter 15, "Bibliographic Styles," includes instructions for editing output styles.

#### Index

#### Α

closing AARP AgeLine 73 EndNote 43 accessibility 10 references 42, 52 ACM Digital Library 73 compatibility, libraries 20, 31 ADA 10 Connect command 60 APA 79 connection files, getting the latest 33 Arrow keys 38 creating bibliographies from a paper (CWYW) ascending order 40 87 author names, entering 50 CSA 73 automatically update EndNote files 33 Current Contents 74 custom installation 28 В D

Bausch & Lomb 79 bibliographies, reformatting (CWYW) 93 bibliography preview 84 Bibliotech.dk 79 billing inquiries 9 BioMed Central 79 BioMedNet 79 Blackwell Synergy 79 BMJ 79 BMP files, inserting 53 browsing references 38 Buffalo University 79

#### C

Cambridge Scientific Abstracts 73 Canadian Journal of Communication 79 canceling reference retrieval 64 CAS SciFinder 73 CCOD 74 Chemistry term list 17, 18 citation editing 93 citations, inserting figures 95 Cite While You Write installation for international Mac Word X 22 installing support 22 citing references in Word 88 Close Reference command 42, 52

default library 45 deleting EndNote 24 Delphion 79 descending order 40 DIALOG 74 dial-up Internet connection 59 DIMDI 74 direct export from Web pages 79 display font 46 downloading updated EndNote files 33 drag-and-drop references 64

#### E

EBSCO 79 EBSCOhost 74 EDINA 74 Edit command, references 41 editing citations 93 EI Engineering 79 Elsevier 79 EMBASE 79 Emerald 75 End key 38 EndNote closing the program 43 uninstalling 24

| EndNote files, updating 23, 33 EndNote for Palm OS 26 EndNote preferences 45 EndNote Updates 23 entering references 49     example 50 ERIC 79 Exiting EndNote 43  F figure citations 95 files installed, Macintosh 16 filters, getting the latest 33 FirstSearch 76 folders installed, Macintosh 16 formatting papers (CWYW) 91 FrameMaker 25  G Gale 75 GIF files, inserting 53 Google Scholar 79 guided tour     entering references 49     importing references 49     importing references 67     searching and printing from EndNote 81     setting preferences 45     using Cite While You Write 87 | IEEE 79 images inserting in references 53 import filter, choosing 69 import filters 67 import options     duplicates 71     text translation 71 importing     importing references 67     options 72 importing references 69 information provider 59 InfoTrac 75 Ingenta 78 INIST 75 INNOPAC 75 installation     custom 28     EndNote for Palm OS 26     full Macintosh install 15     Mac files installed 16     Windows 25 international distributors 9 Internet address 9 ISI CD (Citation Indexes) 76  J JAMA 79 JPEG files, inserting 53 JSTOR 79 |
|----------------------------------------------------------------------------------------------------|----------------------------------------------------------------------------------------------------|
| handheld devices 26<br>hardware requirements 25                                                                                                    | K                                                                                                    |
| Macintosh 13 Help file 3 help! 9 highlighting (See selecting) Highwire Press 80 Home key 38 Humanities torm list 17, 18                                                                                                    | Karger Publishing 79<br>key commands 38<br>Knowledge Finder 76                                                                                                    |

Humanities term list 17, 18

| L libraries     compatibility 20, 31     opening old versions 20, 31 Library window 38, 83     navigating 38 library, setting a default 45 Los Alamos National Laboratory 79                                                                                                    | OhioLink 79 online help 3 opening old libraries 20, 31 references 41 OpenOffice 25 OVID 79 Ovid Technologies 76 Oxford Press Journals 79                                                                                                    |
|----------------------------------------------------------------------------------------------------|----------------------------------------------------------------------------------------------------|
| M                                                                                                    | P                                                                                                    |
| manually installing CWYW support 22 manuscript templates 87 match case, in searching 83 Match Words 83 Medical term list 17, 18 Medscape 76 menu, Reference Types 50 MicroPatent 79 Microsoft Word 14 Cite While You Write Installation 26 Cite While You Write installation 22 citing references 88 compatibility 14, 25 CWYW/Add-in installation for Windows 32 figures and tables 95 international versions for Mac 22 startup folder 22 Tools menu 88 modems 59  N | Pacific Northwest Labs 79 Page Down key 38 Page Up key 38 Palm handheld device 26 Patent Cafe 80 Pause button 64 PILOTS 80 PNAS Online 80 PNG files, inserting 53 preferences 45 display font 46 preview bibliography 84 previewing references 38 printing references 83 to a printer 85 to a screen preview 84 to a word processor file 84 ProQuest 77, 80 PsycInfo 77 PubMed 77 PubMed Practice Database 59 |
| Nature 79<br>NERAC 76,79                                                                                                    | Q                                                                                                    |
| new references 49, 53, 55<br>NISC 79                                                                                                    | quitting EndNote 43                                                                                                    |
| 0                                                                                                    | R                                                                                                    |
| OCLC 79<br>OCLC FirstSearch 76                                                                                                    | Reference Types menu 50<br>Reference Update 77<br>Reference window 42, 49, 53, 55<br>moving between fields 42                                                                                                    |

| ć                                           |                                                  |
|---------------------------------------------|--------------------------------------------------|
| references                                  | sorting references 40                            |
| citing in Word 88                           | St. John of God, Ireland 80                      |
| closing 42, 52                              | Stanford University 80                           |
| entering 49                                 | StarOffice 25                                    |
| inserting images 53                         | starting EndNote 35                              |
| new 49                                      | startup folder for Word 22                       |
| opening 41                                  | STN 78                                           |
| previewing 38                               | styles                                           |
| printing 83                                 | getting the latest 33                            |
| searching 81                                | selecting 91                                     |
| selecting 41                                | support, technical 9                             |
| sorting 40                                  | System requirements                              |
| remote database 59                          | Windows 25                                       |
|                                             |                                                  |
| remote database searching 60                | Macintosh 13                                     |
| removing EndNote 24                         | <b>T</b>                                         |
| requirements 25                             | Т                                                |
| EndNote for Palm OS 26                      | tables 95                                        |
| Macintosh 13                                |                                                  |
| Windows 25                                  | technical support 9                              |
| ResearchSoft contact info 8                 | Telemed 80                                       |
| Retrieved References window 61, 64          | Templates folder 17                              |
| RLG 80                                      | term lists 17, 18                                |
| RTF Document Scan 26                        | Terms folder 17, 18                              |
| RTF files 14, 25, 26, 84                    | These 14                                         |
| running Setup 27                            | Thieme 80                                        |
| •                                           | Thomson ResearchSoft contact info 8              |
| S                                           | TIFF files, inserting 53                         |
|                                             | toolbars, installing EndNote in Word X 14        |
| sales information 8                         | Tools menu in Word 88                            |
| saving retrieved references to a library 64 |                                                  |
| Science Magazine 80                         | U                                                |
| SciFinder 73                                |                                                  |
| Scopus 80                                   | UnCover 78                                       |
| scroll bar 38                               | Unicode 40                                       |
| Search window 61                            | uninstalling EndNote 24, 34                      |
| searching                                   | updating EndNote files, filters, styles, connec- |
| by year 82                                  | tion files 33                                    |
| match case 83                               | updating EndNote files 23                        |
| match words 83                              |                                                  |
| remote databases 59                         | V                                                |
|                                             |                                                  |
| searching EndNote 81<br>section 508 10      | VHL 78                                           |
|                                             | Virtual Health Library 78                        |
| selecting references 41                     | VPAT 10                                          |
| SilverPlatter 78                            |                                                  |

#### W

```
Web of Science 78, 80
Web site, downloading updated files 23
Web site, EndNote 8, 9
WebFeat 80
WebSPIRS 78
Wilson 78
WilsonWeb 80
window
close 42
open 42
reference 42
WordPerfect 25
www.endnote.com 8, 9
```